<u>PROFIT</u>

# 操作手册 **Smartec CLD132/134**

电导率和浓度测量系统,配备电感式传感器,适用于食 品行业 PROFIBUS PA/DP 通信

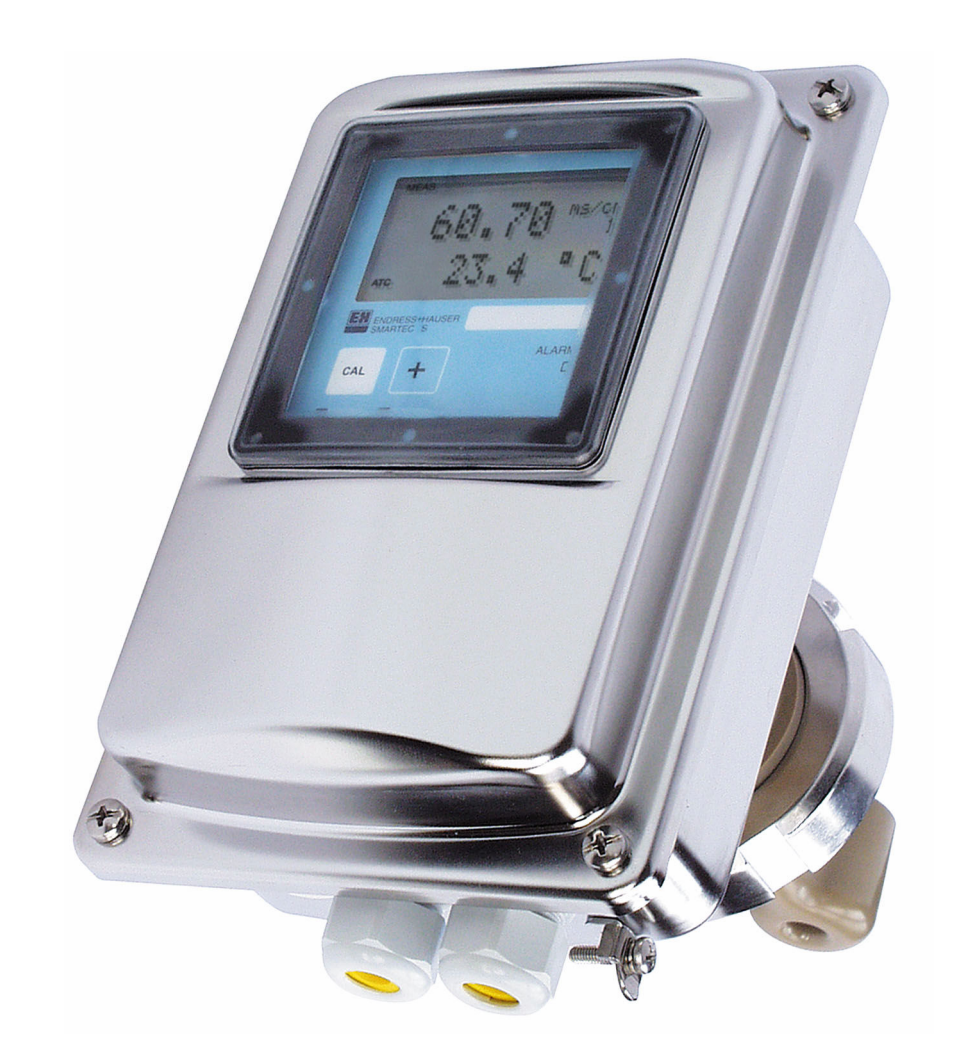

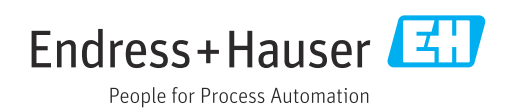

# 目录

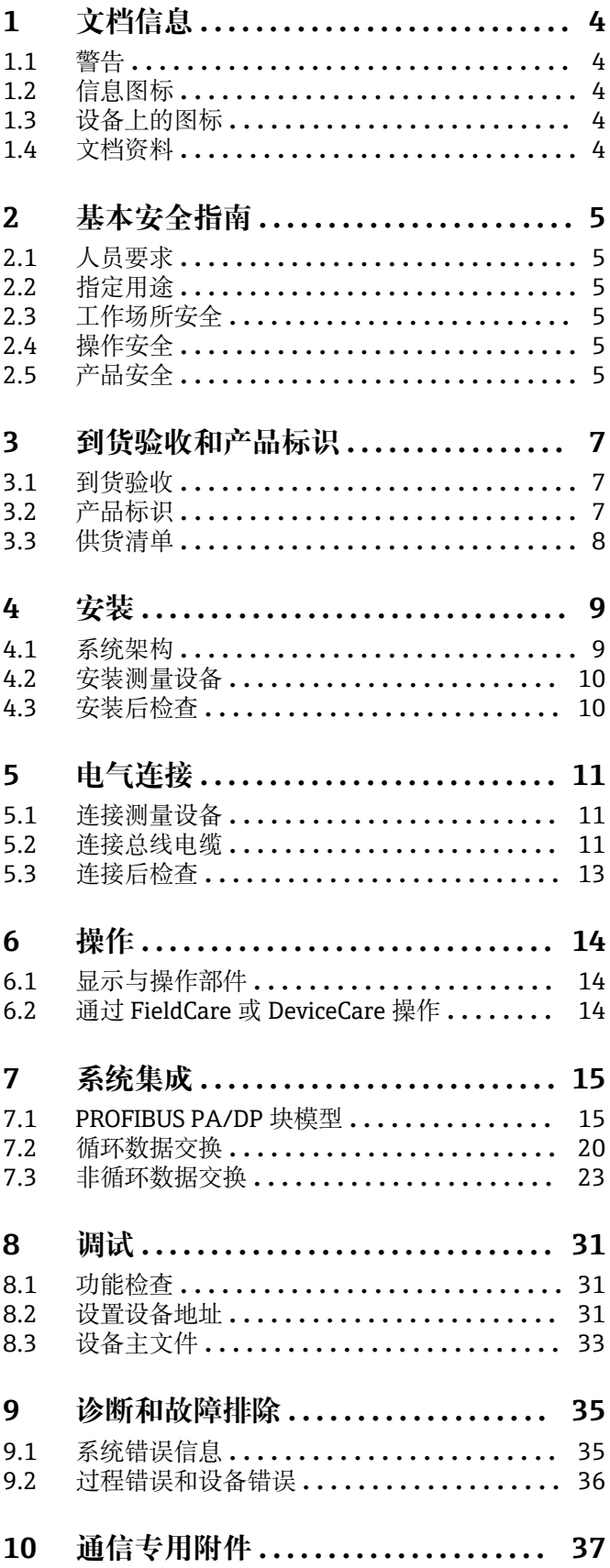

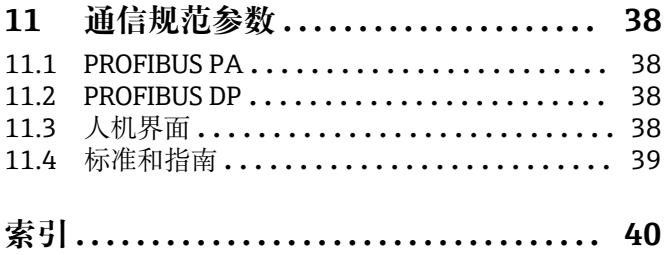

# <span id="page-3-0"></span>**1 文档信息**

## **1.1 警告**

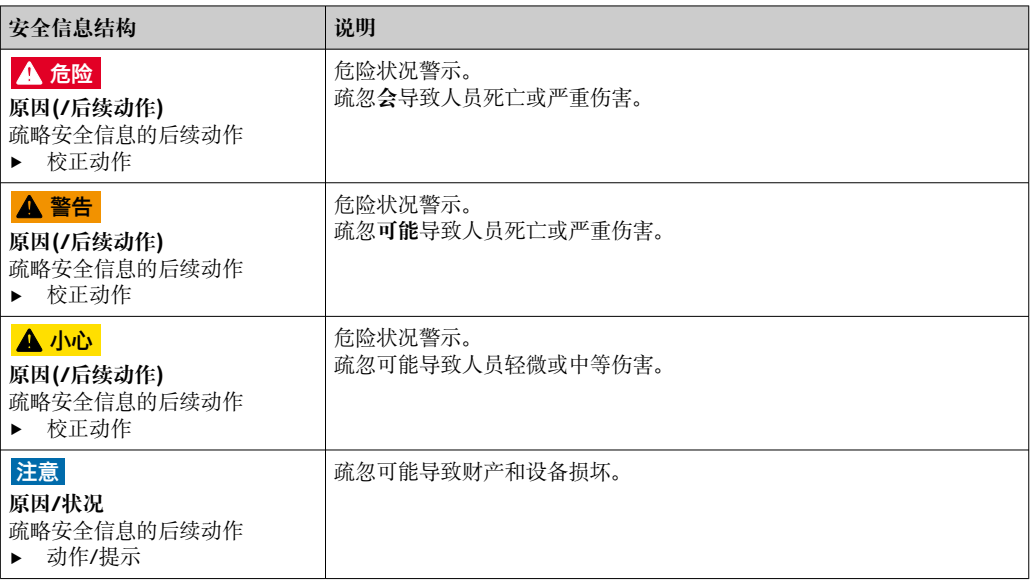

# **1.2 信息图标**

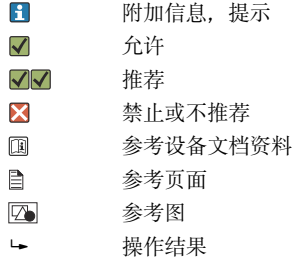

## **1.3 设备上的图标**

 $\mathbb{A}\text{--}\mathbb{R}$ 参见设备文档资料

## **1.4 文档资料**

- Smartec CLD132《操作手册》,BA00207C
- Smartec CLD134《操作手册》,BA00401C
- 《PROFIBUS DP/PA 规划和调试指南》, BA00034S  $\Box$

# <span id="page-4-0"></span>**2 基本安全指南**

### **2.1 人员要求**

- 仅允许经培训的专业技术人员进行测量系统的安装、调试、操作和维护。
- 执行特定操作的技术人员必须经工厂厂方授权。
- 仅允许电工进行设备的电气连接。
- ■技术人员必须阅读《操作手册》, 理解并遵守其中的各项规定。
- 仅允许经专业培训的授权人员进行测量点故障排除。

● 仅允许制造商或其服务机构直接进行《操作手册》中未描述的维修操作。

## **2.2 指定用途**

Smartec CLD132 和 CLD134 为电导率测量系统。通过 PROFIBUS 接口,可以使用个人计 算机上安装的工厂资产管理软件(例如 FieldCare)或调试软件(例如 DeviceCare) 操作 设备。

PROFIBUS 是符合 IEC 61158/IEC 61508 标准的开放式现场总线标准。其经过专门设 计,满足过程设计要求,允许在一条总线上连接多台测量设备。传输方式符合 IEC 1158-2 标准,保证安全传输信号。

除本文档指定用途外,其他任何用途均有可能对人员和整个测量系统的安全造成威胁, 禁止使用。

由于不恰当使用,或用于非指定用途而导致的设备损坏,制造商不承担任何责任。

### **2.3 工作场所安全**

用户有责任且必须遵守下列安全标准的要求:

- 安装指南
- 地方标准和法规
- 防爆保护法规
- **电磁兼容性**
- 产品通过电磁兼容性(EMC)测试,符合国际工业应用的适用标准要求。
- 仅完全按照本《操作手册》说明进行接线的产品才符合电磁兼容性(EMC)要求。

### **2.4 操作安全**

**在进行整个测量点调试之前:**

- 1. 检查并确认所有连接均正确。
- 2. 确保电缆和软管连接无损坏。
- 3. 禁止使用已损坏的产品,并采取保护措施避免误操作。
- 4. 将产品标识为故障产品。

#### **在操作过程中:**

‣ 如果故障无法修复: 产品必须停用,并采取保护措施避免误操作。

### **2.5 产品安全**

产品设计符合最严格的安全要求,通过出厂测试,可以安全工作。必须遵守相关法规和 国际标准的要求。

只有按照安装指南操作和使用设备,我们才会提供质保。设备配备安全机制,防止设备 设置被意外更改。

IT 安全措施根据操作员安全标准制定,旨在为设备和设备数据传输提供额外防护,必须 由操作员亲自实施。

## <span id="page-6-0"></span>**3 到货验收和产品标识**

### **3.1 到货验收**

- 1. 检查并确认外包装完好无损。
	- 如存在外包装破损,请立即告知供应商。 在事情尚未解决之前,务必妥善保管外包装。
- 2. 检查并确认包装内的物品完好无损。
	- 如物品已被损坏,请立即告知供应商。 在事情尚未解决之前,务必妥善保管物品。
- 3. 检查订单的完整性,确保与供货清单完全一致。 比对供货清单和订单。
- 4. 使用抗冲击和防潮包装存放和运输产品。
	- 原包装具有最佳防护效果。 必须符合环境条件的指定要求。
- 如有任何疑问,请咨询 Endress+Hauser 当地销售中心。

### **3.2 产品标识**

#### **3.2.1 铭牌**

铭牌上标识有以下设备信息:

- 制造商名称
- 订货号
- 序列号
- 环境条件和过程条件
- 输入参数和输出参数
- 安全信息和警告图标
- 防护等级
- ▶ 逐一比对铭牌和订货单, 确保信息一致。

#### **3.2.2 产品标识**

#### **产品主页**

[www.endress.com/CLD132](https://www.endress.com/CLD132) [www.endress.com/CLD134](https://www.endress.com/CLD134)

#### **订货号说明**

- 下列位置处标识有产品订货号和序列号:
- 铭牌上
- 供货清单上

#### **查询产品信息**

- 1. 登陆公司网站 [www.endress.com。](https://www.endress.com)
- 2. 在搜索页面(带放大镜图标)中输入有效序列号。
- 3. 进行搜索(点击放大镜图标)。 弹出窗口中显示产品列表。
- 4. 点击产品概览。 显示新窗口。输入设备信息,包括产品文档资料代号。

### <span id="page-7-0"></span>**3.3 供货清单**

#### **CLD132**

带 PROFIBUS 接口的"一体式仪表"的供货清单如下:

- Smartec 一体式测量系统, 内置传感器
- 端子接线排套件
- 波纹管 (适用仪表型号: \* GE1 \* \* \* \* \* )
- 《操作手册》BA00207C
- PROFIBUS 现场通信型仪表的《操作手册》:BA00213C
- M12 连接头 (适用仪表型号: -\*\*\*\*\*\*PF\*)

带 PROFIBUS 接口的"分体式仪表"的供货清单如下:

- Smartec 变送器
- CLS52 电感式电导率传感器,带整体电缆
- 端子接线排套件
- 波纹管 (适用仪表型号: \* GE1 \* \* \* \* \* )
- 《操作手册》BA00207C
- PROFIBUS 现场通信型仪表的《操作手册》:BA00213C
- M12 连接头 (适用仪表型号: -\*\*\*\*\*\*PF\*)

#### **CLD134**

- 带 PROFIBUS 接口的"一体式仪表"的供货清单如下:
- Smartec 一体式测量系统,内置传感器
- 端子接线排套件
- 《操作手册》BA00401C
- PROFIBUS 现场通信型仪表的《操作手册》:BA00213C
- M12 连接头 (适用仪表型号: -\*\*\*\*\*\*PF\*)

"分体式仪表"的供货清单如下:

- Smartec 变送器
- CLS54 电感式电导率传感器,带整体电缆
- 端子接线排套件
- 《操作手册》BA00401C
- PROFIBUS 现场通信型仪表的《操作手册》:BA00213C
- M12 连接头 (适用仪表型号: -\*\*\*\*\*\*PF\*)

"不带传感器的变送器"的供货清单如下:

- Smartec CLD134 变送器
- 端子接线排套件
- 《操作手册》BA00401C
- PROFIBUS 现场通信型仪表的《操作手册》:BA00213C
- M12 连接头 (适用仪表型号: -\*\*\*\*\*\*PF\*)

# <span id="page-8-0"></span>**4 安装**

### **4.1 系统架构**

整套测量系统包括:

- CLD132 或 CLD134 变送器,带 PROFIBUS PA/DP 接口
- 段耦合器(仅 PA 通信)
- PROFIBUS 总线终端电阻
- 电缆,含总线分配器
- 可编程逻辑控制器 (PLC), 或安装有 FieldCare 或 DeviceCare 的个人计算机

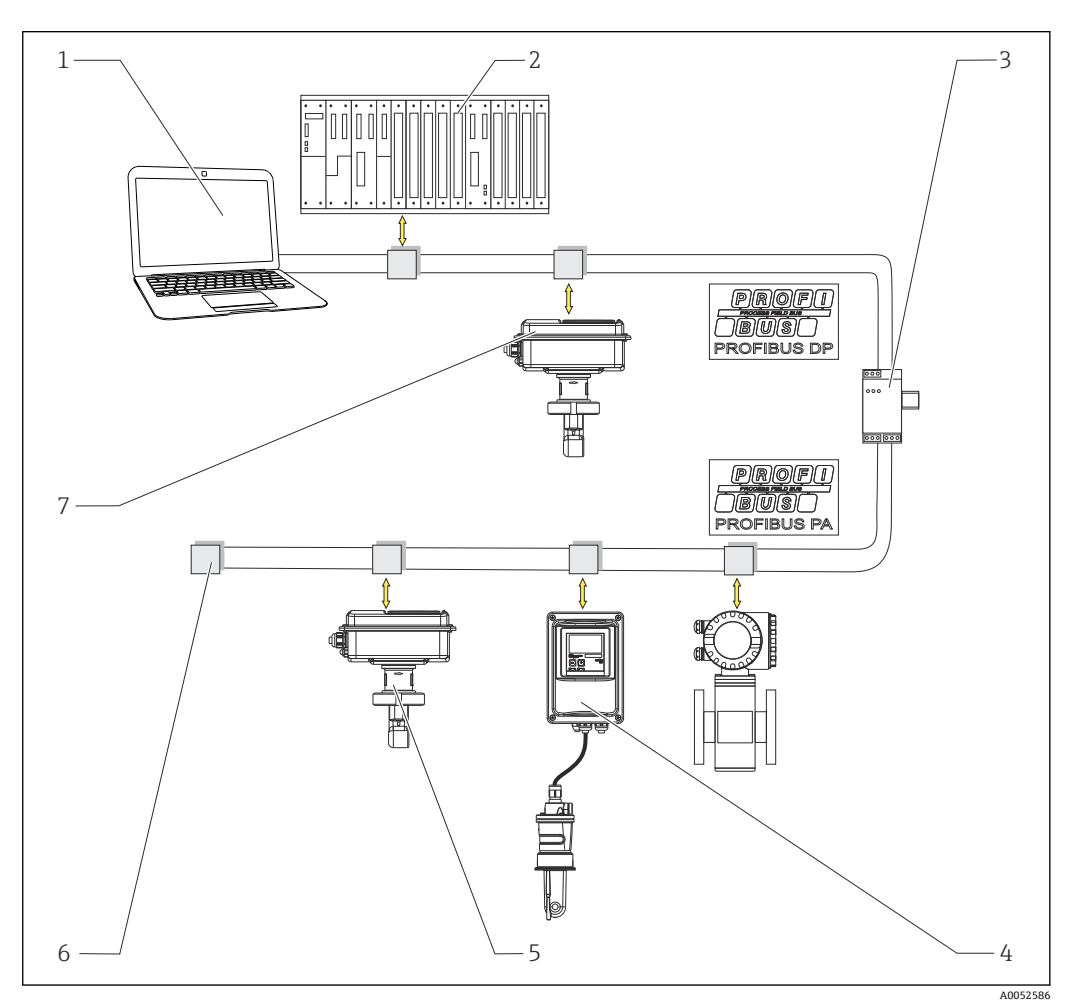

- **21 带 PROFIBUS** 接口的测量系统
- 1 带 PROFIBUS 接口的个人计算机,安装有调试软件
- 2 PLC<br>3 段耦
- 3 段耦合器
- 4 CLD132 或 CLD134 分体式仪表,连接 CLS52 或 CLS54 传感器
- 5 带 PROFIBUS PA 接口的 CLD132 或 CLD134 一体式仪表<br>6 终端电阻
- 6 终端电阻
- 7 带 PROFIBUS PA 接口的 CLD132 或 CLD134 一体式仪表

总线段中的变送器最大连接数量取决于变送器电流消耗、总线耦合器功率和所需的总线 长度。

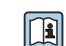

《PROFIBUS DP/PA 规划和调试指南》, BA00034S

### <span id="page-9-0"></span>**4.2 安装测量设备**

‣ 参照《操作手册》进行安装。

Smartec CLD132《操作手册》,BA00207C

Smartec CLD134《操作手册》,BA00401C

### **4.3 安装后检查**

- 1. 完成安装后,检查测量系统是否完好无损。
- 2. 检查传感器安装方向是否与介质流向一致。
- 3. 检查传感器的线圈架是否插入至介质中。

# <span id="page-10-0"></span>**5 电气连接**

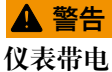

接线错误可能导致人员伤亡!

- ‣ 仅允许认证电工执行电气连接操作。
- ‣ 电工必须事先阅读《操作手册》,理解并遵守其中的各项规定。
- ‣ 进行任何接线操作**之前**,必须确保所有电缆均不带电。

### **5.1 连接测量设备**

‣ 参照《操作手册》进行电气连接。

Smartec CLD132《操作手册》,BA00207C

Smartec CLD134《操作手册》,BA00401C

### **5.2 连接总线电缆**

#### **将电缆引入外壳**

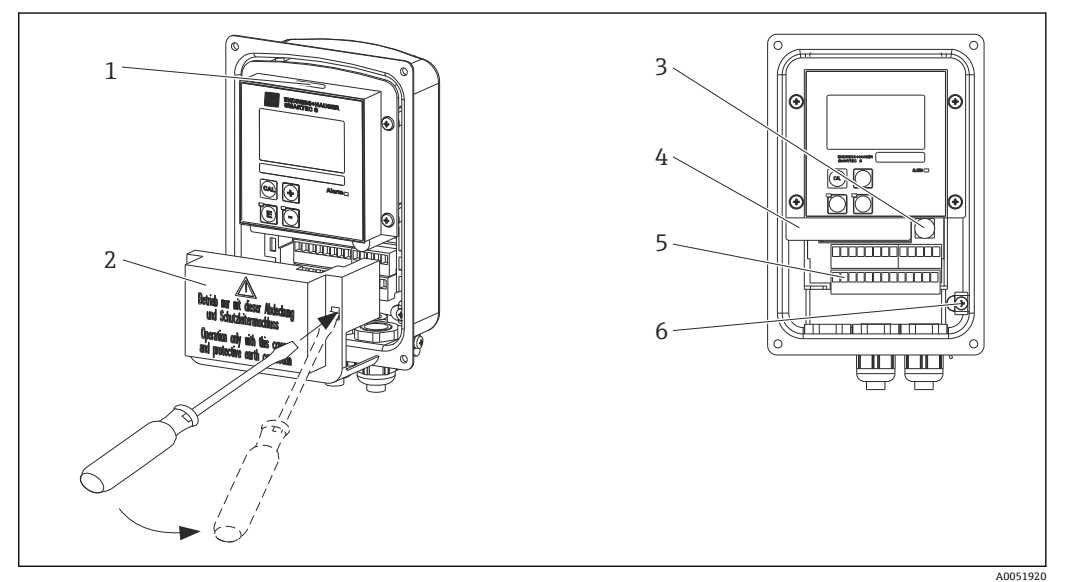

2 总线电缆连接(右图 = 拆除保护罩壳,左图 = 无保护罩壳的视图)

- 1 DIL 开关端口
- 2 保护罩壳
- 3 保险丝
- 4 可拆卸电子腔
- 5 接线端子<br>6 外壳接地
- 6 外壳接地端

1. 松开四个十字螺丝,然后拆下外壳盖。

2. 从端子接线排上方拆除保护罩壳。为此, 将螺丝刀插入槽口, 向下撬动舌片()。

3. 引导电缆穿过打开的电缆入口,进入接线腔。

#### **PA 通信型设备的电缆连接步骤**

1. 使用高强度缆塞或 M12 连接头安装总线电缆。

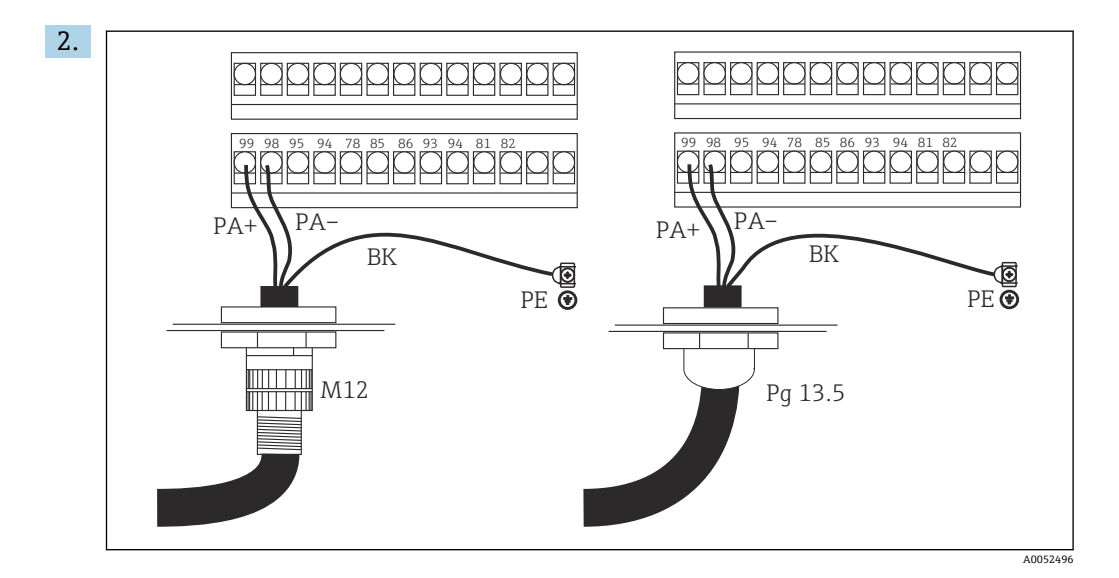

将总线电缆的线芯连接至端子接线排。PA+和 PA-端子极性反接不会影响正常测 量。

3. 拧紧缆塞。

4. 关闭外壳盖。

#### **DP 通信型设备的电缆连接步骤**

1. 使用高强度缆塞安装总线电缆。

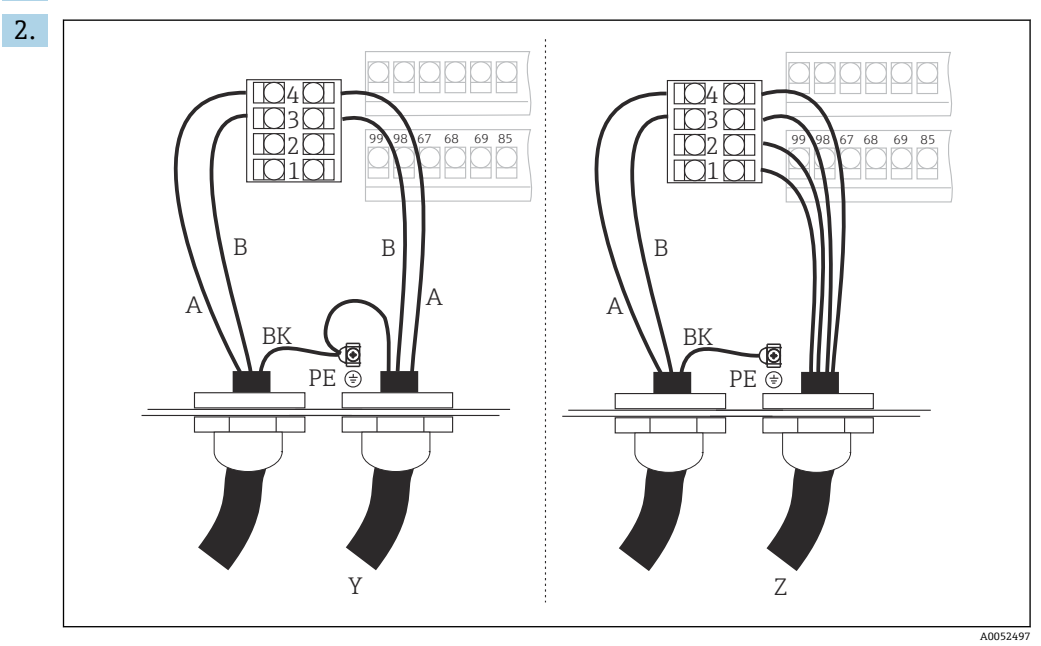

- 1 接地
- 2 +5 V 电源, 用于总线端接<br>3 B (RxD / TxD-P)
- B (RxD / TxD-P)
- $\begin{array}{cc} 4 & A & (RxD / TxD-N) \\ Y & \overline{F} & \overline{F} \end{array}$
- 下一台 PROFIBUS 通信型设备 (环路输出)
- Z 总线端接

将总线电缆的线芯连接至端子接线排。

- 3. 拧紧缆塞。
- 4. 关闭外壳盖。

#### <span id="page-12-0"></span>**总线端接**

PROFIBUS PA 和 PROFIBUS DP 采用不同的总线端接方式。

- 每条 PROFIBUS PA 总线段必须在末端端接**无源**总线终端电阻。
- 每条 PROFIBUS DP 总线段必须在末端端接**有源**总线终端电阻。

### **5.3 连接后检查**

‣ 完成电气连接后,执行下列检查:

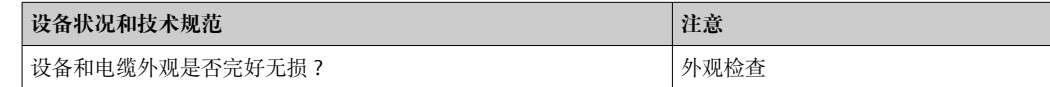

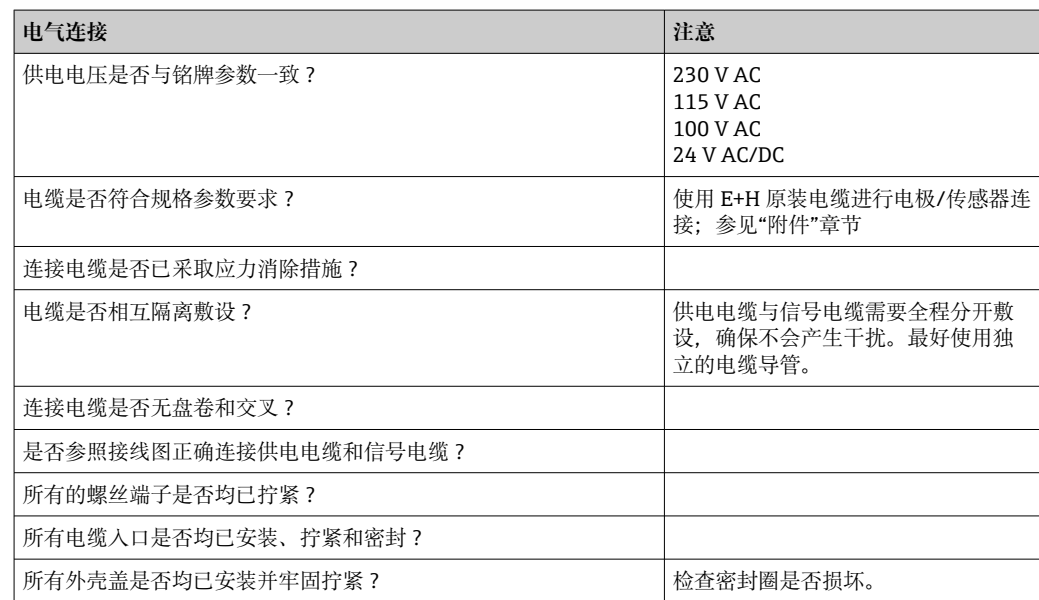

# <span id="page-13-0"></span>**6 操作**

### **6.1 显示与操作部件**

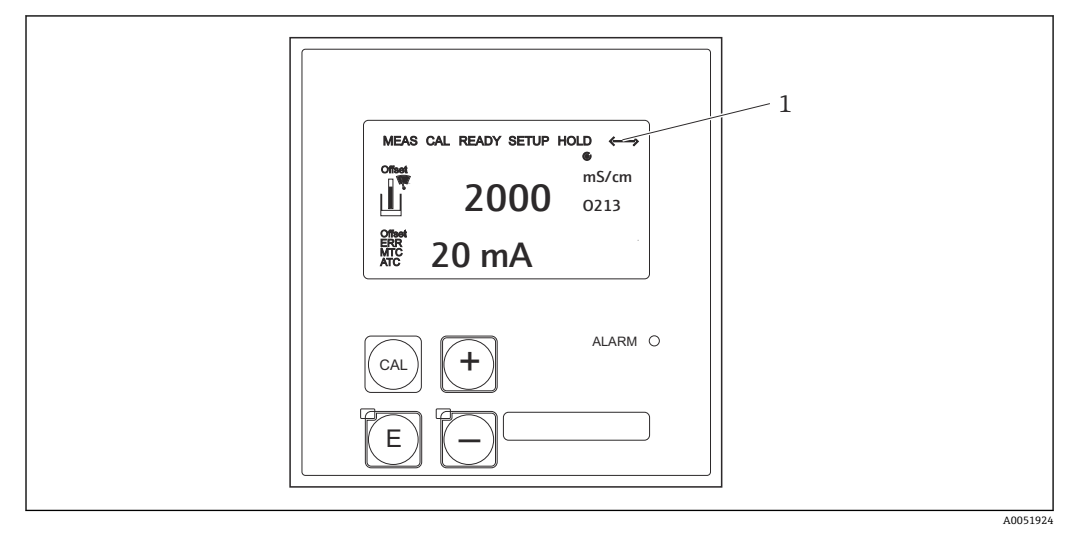

回3 用户界面

1 通信图标,标识正在通过 PROFIBUS 接口进行通信

按键分配和图标说明:

‣ 参照《操作手册》。

Smartec CLD132《操作手册》, BA00207C  $\boxed{1}$ 

Smartec CLD134《操作手册》,BA00401C

### **6.2 通过 FieldCare 或 DeviceCare 操作**

FieldCare 是 Endress+Hauser 提供的基于 FDT 的工厂资产管理软件。可对系统中的所有 智能现场设备进行组态设置,帮助用户进行设备管理。基于状态信息,FieldCare 还能简 单有效地监测设备。

- 支持 PROFIBUS
- 支持多台 Endress+Hauser 设备
- 支持所有符合 FDT 标准的第三方设备,例如驱动器、I/O 系统、传感器
- 通过 DTM 文件确保所有设备发挥完整功能
- 允许不具备厂商 DTM 文件的第三方现场总线设备实现通用配置操作

DeviceCare 是 Endress+Hauser 研发的调试软件,专用于 Endress+Hauser 设备的组态设 置。通过点对点,或点对总线连接设置工厂中安装的所有智能设备。

安装说明参见《操作手册》。

FieldCare/DeviceCare, BA00027S

# <span id="page-14-0"></span>**7 系统集成**

### **7.1 PROFIBUS PA/DP 块模型**

在 PROFIBUS 配置中,所有设备参数均根据其功能特性和任务进行分类,通常分配给三 个不同的块。块可以看作是包含参数和相关功能的容器(参见)。

PROFIBUS 设备具有以下块类型:

- **物理块(设备块)**
	- 物理块包含设备的所有相关特性。
- **一个或多个转换块** 转换块包含设备的所有测量参数和设备参数。转换块中对测量原理(例如电导率、温 度)进行了说明,符合 PROFIBUS Profile 3.0 规范的要求。
- **一个或多个功能块(功能块)** 功能块中包括设备的自动化功能。变送器中包括模拟量输入块,用于换算测量值并检 查是否超出限值。

使用这些块可以执行多种自动化任务。除了上述块外,变送器中还可能包括任意数量的 其他块。例如,如果变送器提供不止一种过程变量,则可能包括多个模拟量输入功能 块。

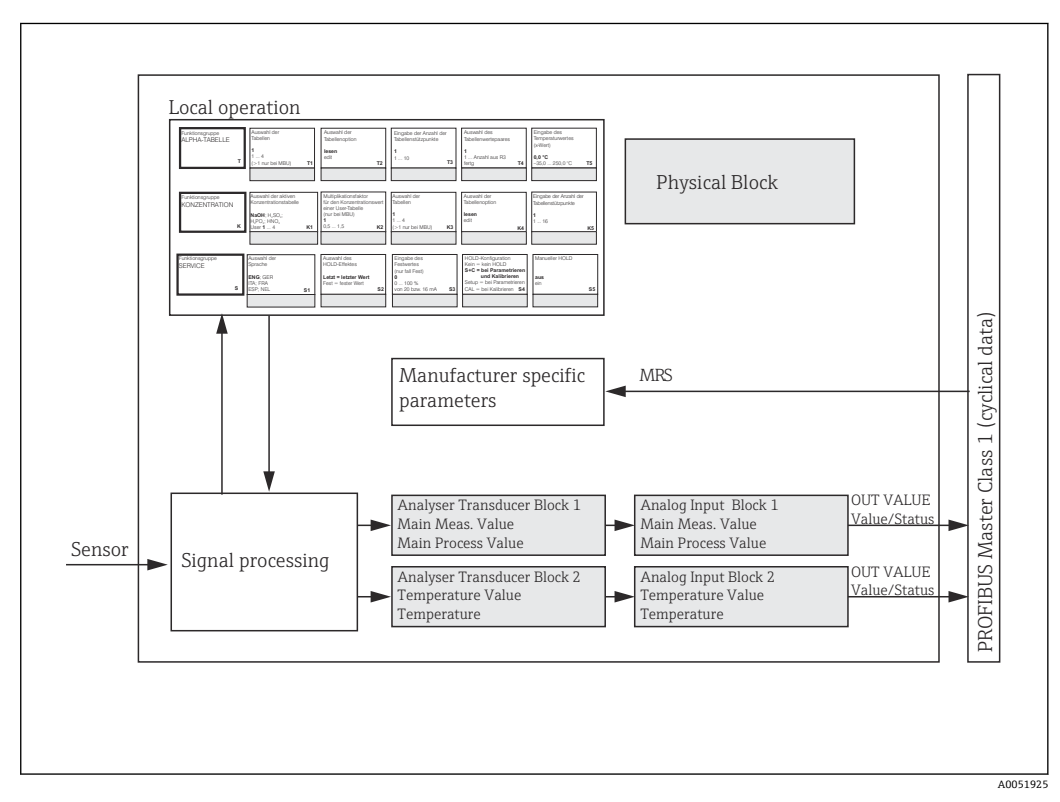

**图 4** 块模型 (灰色 = profile 块)

#### **7.1.1 物理块(设备块)**

物理块中包含唯一标识和区分变送器所需的全部参数,相当于变送器的电子铭牌。物理 块参数包括设备类型、设备名称、制造商名称、序列号等。

物理块的另一个任务是管理对变送器中其余功能块的执行有影响的常规参数和功能。因 此,物理块是一个中央单元,它还会检查设备状态,并在此过程中影响或控制其他块以 及设备的可操作性。

**7.1.2 写保护**

- **现场硬件写保护** 同时按下加号和 ENTER 键,可以现场锁定设备的设置操作。 按下 **CAL** 和**减号**键可以解锁设备。
- **通过 PROFIBUS 进行硬件写保护**
	- **HW\_WRITE\_PROTECTION** 参数标识硬件写保护的状态。可能有以下状态:
	- 1:已开启硬件写保护,不可覆盖设备数据
	- 0:已关闭硬件写保护,可以覆盖设备数据
- **软件写保护**

还可设置软件写保护, 避免非循环覆盖所有参数。在参数 WRITE LOCKING 中输入数 值即可设置软件写保护。 允许输入下列数值:

- **2457**:可以覆盖设备数据(出厂设置)
- **0**:不可覆盖设备数据
- Smartec CLD132《操作手册》,BA00207C

#### **7.1.3 参数 LOCAL\_OP\_ENABLE**

通过该参数允许或锁定设备的现场操作。

- 可以设置以下数值:
- **0**:禁用

锁定现场操作。仅允许通过总线切换状态。现场操作中显示代码 9998。变送器的响应 方式与通过键盘进行硬件写保护相同。

• **1**:启用。 允许现场操作。但来自自主设备的命令优先于现场命令。

■ 如果通信失败超过 30 秒, 将自动启用现场操作。

如果现场操作被锁定时发生通信失败,一旦通信恢复正常,设备将立即切换回锁定 状态。

#### **7.1.4 参数 PB\_TAG\_DESC**

通过以下方式设置用户自定义编号(位号):

- 进入菜单区域 I2 (功能参数组 INTERFACE) 进行现场操作, 或通过
- 物理块的 PROFIBUS 参数 **TAG\_DESC**。

如果通过以上任一方式更改位号,在其他位置也能立即看到更改效果。

#### **7.1.5 参数 FACTORY\_RESET**

使用参数 **FACTORY\_RESET** 复位以下数据:

- 1 所有数据复位为 PNO 缺省值
- 2506 变送器热启动
- 2712 总线地址
- 32768 标定数据
- 32769 设置数据

通过现场操作,可将所有数据复位为出厂设置,或删除菜单区域 **S10**(SERVICE 功能参 数组)中的传感器数据。

#### **7.1.6 参数 IDENT\_NUMBER\_SELECTOR**

使用该参数切换选择变送器的三种操作模式,每种模式都具有不同的循环数据相关功 能:

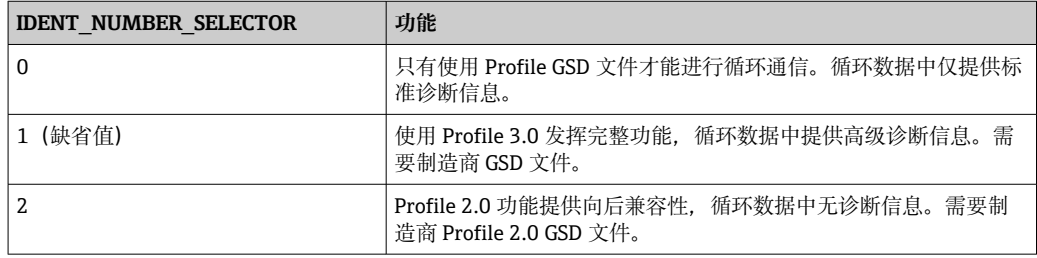

(另请参见设备主文件中的表格)。

#### **7.1.7 模拟量输入块(功能块)**

在模拟量输入功能块中,转换块为后续自动化功能(例如比例换算、限值处理)准备有 关仪表和控制的过程变量(电导率和温度)。为 PROFIBUS 通信型变送器提供两个模拟 量输入功能块。

#### **7.1.8 信号处理**

以下是模拟量输入功能块的内部结构示意图:

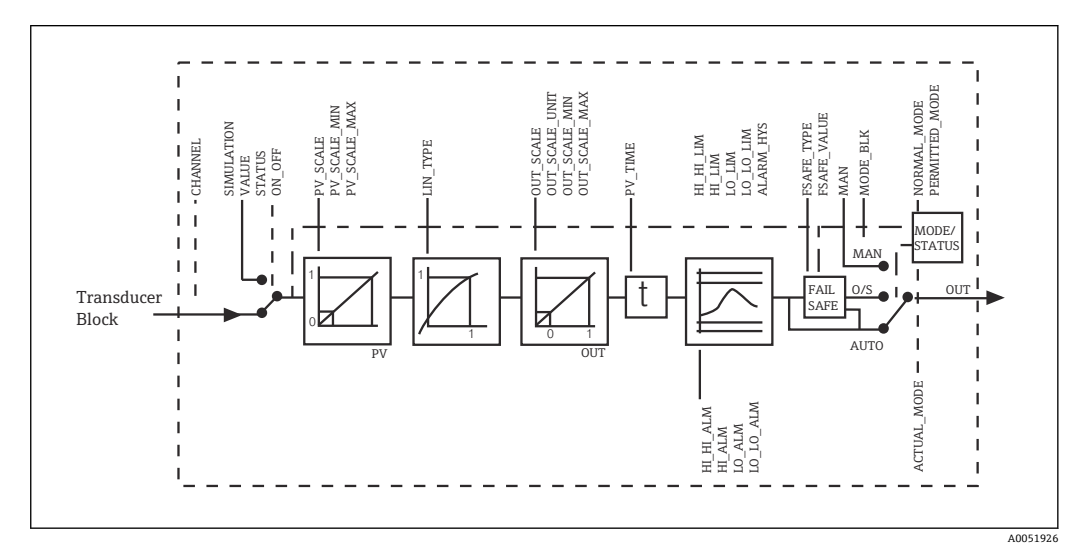

5 模拟量输入功能块的内部结构示意图

模拟量输入功能块从分析仪转换块接收输入值。输入值固定分配给模拟量输入功能块:

- 主过程参数 模拟量输入功能块 1(AI 1)
- 温度 模拟量输入功能块 2(AI 2)

#### **7.1.9 SIMULATE**

在参数值 **SIMULATE** 中,可以用仿真值替换输入值,然后开启仿真功能。通过设置状态 和仿真值,可以测试自动化系统响应。

#### **7.1.10 PV\_FTIME**

在参数 **PV\_FTIME** 中,可以设置滤波时间来抑制已转换输入值(第一测量变量 = PV) 受到的干扰。如果将滤波时间设置为 0 秒, 不抑制输入值受到的干扰。

#### **7.1.11 MODE\_BLK**

参数组 **MODE\_BLK** 用于选择模拟量输入功能块的工作模式。通过选择 **MAN** 工作模式 (手动),可以直接设置 **OUT** 输出值和 OUT 状态。

以下列举了模拟量输入块的最重要功能和参数。

模拟量输入块功能汇总表格:。

### **7.1.12 选择工作模式**

使用参数组 **MODE\_BLK** 设置工作模式。模拟量输入功能块支持以下工作模式:

- AUTO (自动模式)
- MAN(手动模式)
- O/S (停用)

#### **7.1.13 选择单位**

可以通过 Fieldcare 在模拟量输入块中更改某个测量值的系统单位。

在模拟量输入块中更改单位最初对传输至 PLC 的测量值没有影响。这样可以确保突然更 改单位不会影响后续控制。如果希望单位更改影响测量值,需要使用 Fieldcare 开启功能 参数 **SET\_UNIT\_TO\_BUS**。

还可使用参数 **PV\_SCALE** 和 **OUT\_SCALE** 更改单位。

#### **7.1.14 OUT**

比对输出值 **OUT** 与警告限值和报警限值(例如 **HI\_LIM**、**LO\_LIM**,可通过各类参数输 入)。如果超出任一限值,就会触发过程超限报警(例如 **HI\_ALM**、**LO\_ALM**)。

#### **7.1.15 OUT Status**

参数组 **OUT** 的状态用于向下游功能块报告模拟量输入功能块的状态和 OUT 输出值的有 效性。

可显示以下状态值:

• **GOOD\_NON\_CASCADE**

输出值 **OUT** 有效,可用于进一步处理。

- **UNCERTAIN**
	- 输出值 **OUT** 仅可在有限程度上用于进一步处理。
- **BAD**

输出值 **OUT** 无效。模拟量输入功能块切换至工作模式 **O/S**,或者发生严重故障(以及 出现《操作手册》中列举的系统或过程错误信息)时, 将发生这种情况。

除了设备内部错误信息外,其他设备功能也会对 OUT 值的状态产生影响:

#### • **自动保持**

如果已开启 **Hold**, OUT 状态被设为 **BAD**, 即不明确状态 (0x00)。

• **标定**

在标定过程中, OUT 状态被设为 UNCERTAIN 传感器标定值 (0x64) (即使已开启保 持)。

#### **7.1.16 输入/输出仿真**

可以使用各种模拟量输入功能块参数进行功能块的输入和输出仿真:

#### **模拟量输入功能块的输入仿真**

- ‣ 使用参数值 **SIMULATION** 可以设置输入值(测量值和状态)。
	- 由于仿真值在整个功能块中运行,用户可以检查所有块的参数设置。

#### **模拟量输入功能块的输出仿真**

▶ 将参数值 MODE BLK 中的工作模块设为 MAN, 并在参数 OUT 中直接设置所需的输 出值。

#### **7.1.17 在现场操作中进行测量值仿真**

如果在现场操作中进行测量值仿真,会将仿真值的状态 **UNCERTAIN** 发送至功能块。这 会触发模拟量输入功能块中的失效安全机制。

#### **7.1.18 失效安全模式(FSAFE\_TYPE)**

如果输入值或仿真值具有状态 BAD, 模拟量输入功能块继续以 FSAFE TYPE 参数中设 置的失效安全模式运行。

参数 **FSAFE\_TYPE** 提供以下失效安全模式:

- **FSAFE\_VALUE** 参数 **FSAFE\_VALUE** 中设置的值用于进一步处理。
- **LAST\_GOOD\_VALUE** 最近一个有效值用于进一步处理。
- **WRONG\_VALUE** 当前值用于进一步处理,不受状态 **BAD** 影响。出厂设置为缺省值 (**FSAFE\_VALUE**),数值为 **0**。

**[- ]** 如果将模拟量输入功能块设为工作模式 O/S, 也会同时开启故障失效模式。

#### **7.1.19 重新换算输入值**

在模拟量输入功能块中,可以根据自动化要求换算输入值或输入范围。

**实例:**

- 转换块中的系统单位为°C。
- 设备的测量范围为–10 … 150 °C。
- 自动化系统的输出范围应为 14 °F...302 °F。
- ■来自转换块的测量值(输入值)通过输入换算参数 PV\_SCALE 重新线性换算为所需输 出范围 OUT\_SCALE。
- 参数组 **PV\_SCALE** PV\_SCALE\_MIN (V1H0) -10 PV\_SCALE\_MAX (V1H1) 150
- 参数组 **OUT\_SCALE** OUT\_SCALE\_MIN (V1H3) 14 OUT SCALE MAX (V1H4) 302 OUT UNIT (V1H5) [°F]

例如, 如果输入值为 25 ℃, 则使用 OUT 参数输出的值为 77 °F。

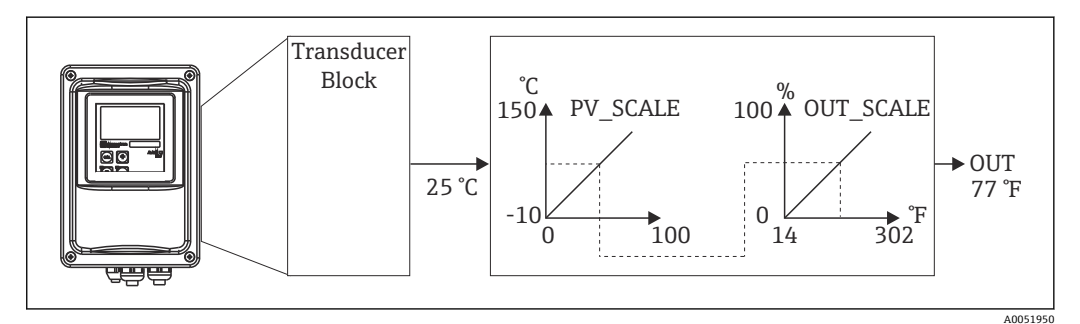

6 在模拟量输入功能块中换算输入值

### <span id="page-19-0"></span>**7.1.20 限值**

可以设置两个警告限值和两个报警限值来进行过程监控。测量值状态和报警限值参数用 于标识测量值的相对位置。还可设置报警迟滞来避免限值标志频繁变化以及避免频繁激 活/停用报警。限值基于输出值 **OUT**。如果输出值 **OUT** 超出或低于规定限值,自动化系 统会通过超限过程报警发出报警信号(参见下文)。

可以设置以下限定值:

- HI\_LIM、HI\_HI\_LIM
- LO\_LIM、LO\_LO\_LIM

#### **7.1.21 警报检测与处理**

超限过程报警中线的量输入功能块生成。超限过程报警状态通过以下参数报告至自动化 系统:

- HI\_ALM、HI\_HI\_ALM
- LO\_ALM、LO\_LO\_ALM

### **7.2 循环数据交换**

循环数据交换用于在操作过程中传输测量值。

#### **7.2.1 循环数据电报模块**

对于循环数据电报,变送器提供下列模块作为输入数据 (变送器至 PLC 的数据) (另请 参见块模型):

- **Main Process Value**
- 该字节传输主过程参数。
- **Temperature** 该字节传输温度。
- **MRS 量程切换开关** 该字节用于将外部保持和参数集切换从 PLC 传输至变送器。

#### **输入数据的结构(变送器 → PLC)**

输入数据由变送器传输,具有以下结构:

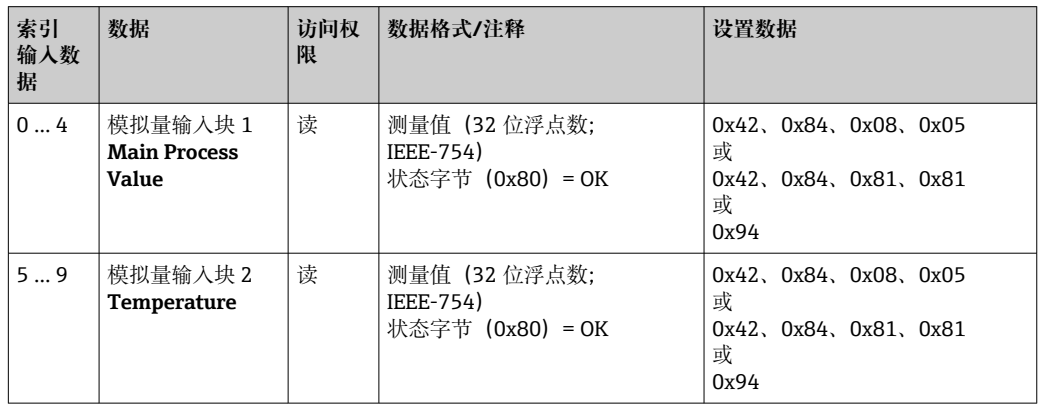

#### **输出数据的结构(PLC → 变送器)**

用于设备控制的 PLC 输出数据具有以下结构:

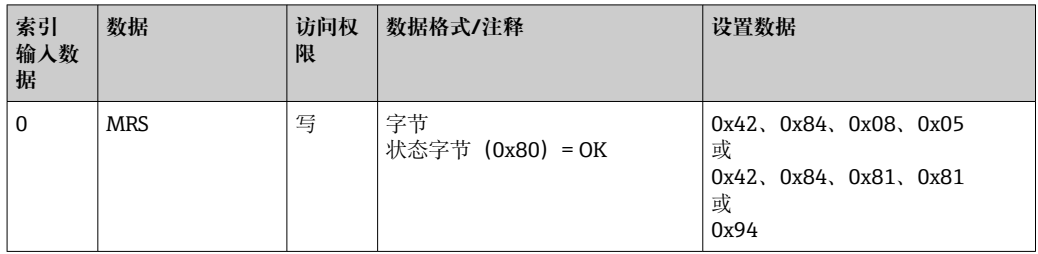

#### **IEEE-754 浮点数**

PROFIBUS 以十六进制处理数据, 便将其转换为 4 个字节 (每个字节 8 位, 4x8=32 位)。

根据 IEEE 754 标准,一个浮点数包含三个部分:

■ 符号位 (S) 符号位只占 1 位, 可以是 0 值 (+) 或 1 值 (-) 。其取决于 32 位浮点数首字节的位 7。

• 阶码

阶码包含首字节的位 6...0 以及第二字节的位 7 (= 8 位)。

• 尾数 其余 23 位用于尾数。

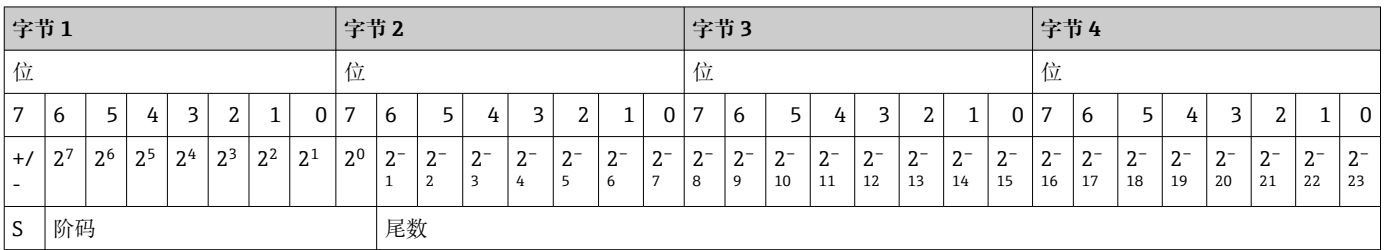

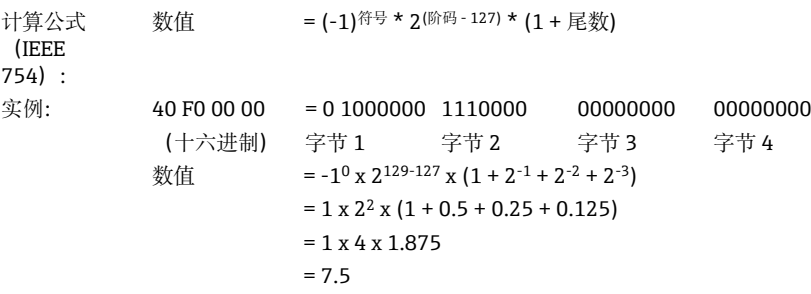

#### 量程切换 (MRS) 说明

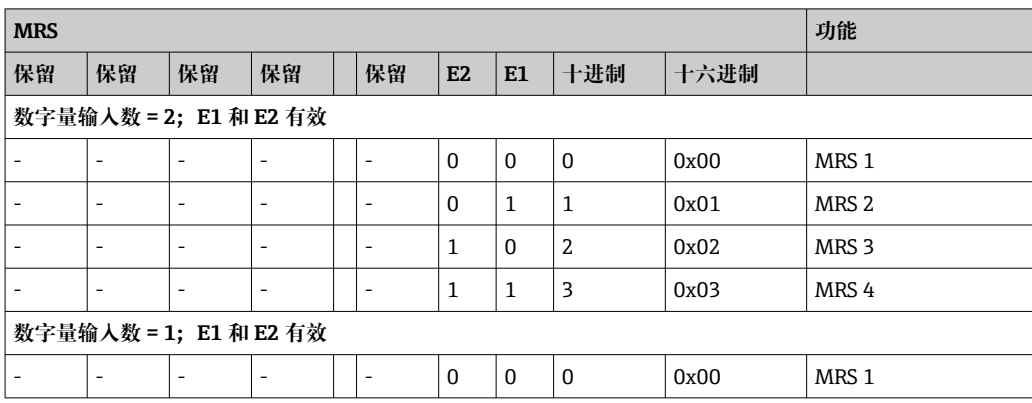

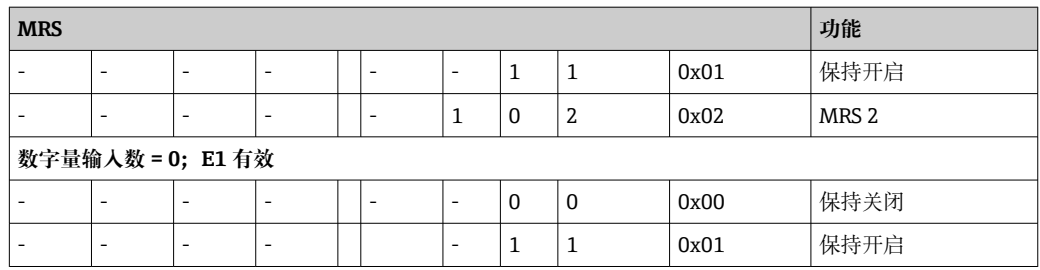

#### **自定义循环数据电报**

用户可以自定义循环电报,更好地满足过程要求。以上表格显示了循环数据电报的最大 内容。

如果不想使用变送器的所有输出变量,可以通过 PLC 软件使用设备设置 (CHK\_CFG) 从 循环电报中删除个别数据块。缩短电报能够提高 PROFIBUS 系统的数据吞吐率。只需激 活在系统中做进一步处理的那些块。为此,可在组态设置软件中进行**负向**选择。

如需实现正确的循环数据电报结构, PROFIBUS 主设备必须发送用于非激活块的 FREE\_PLACE (00h) 标识。

#### **模拟量输入块参数 OUT 的状态代码**

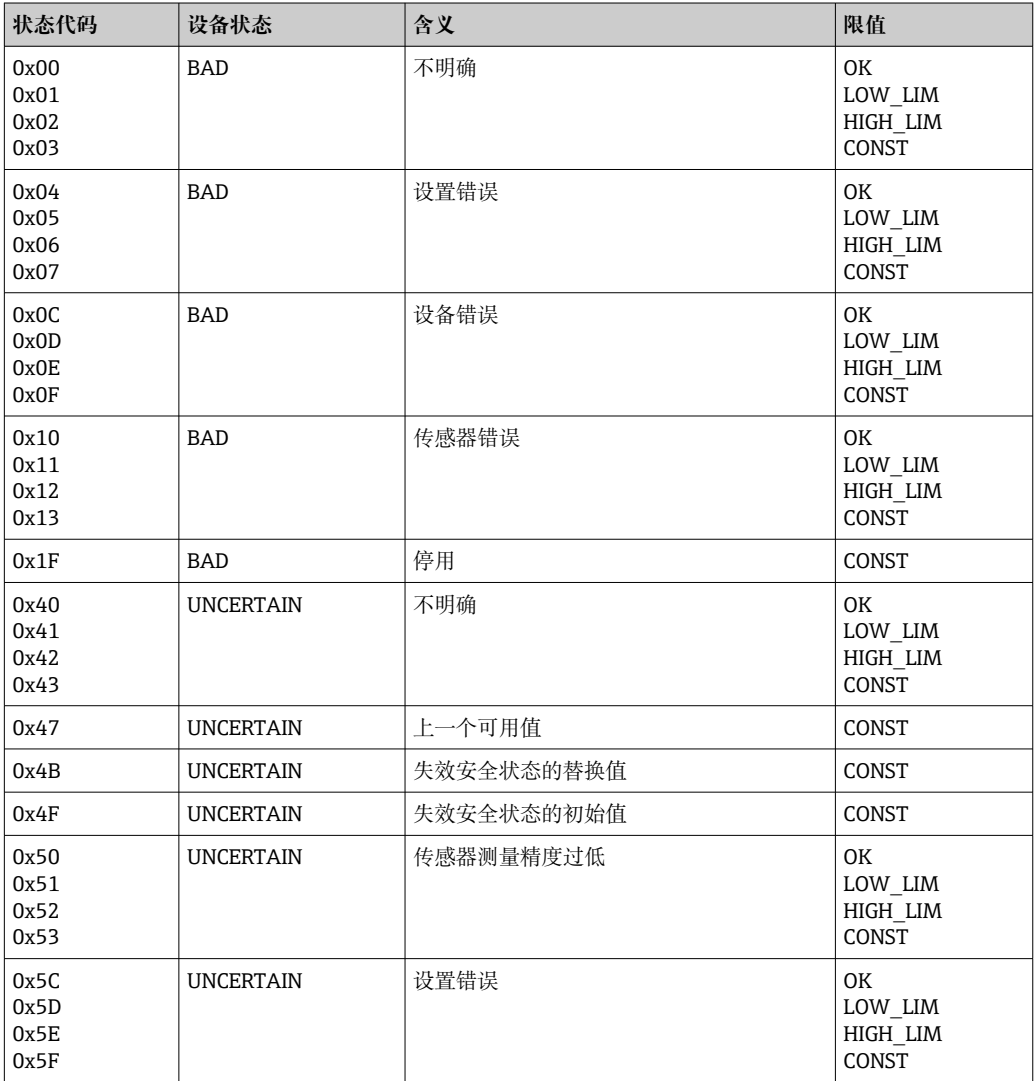

<span id="page-22-0"></span>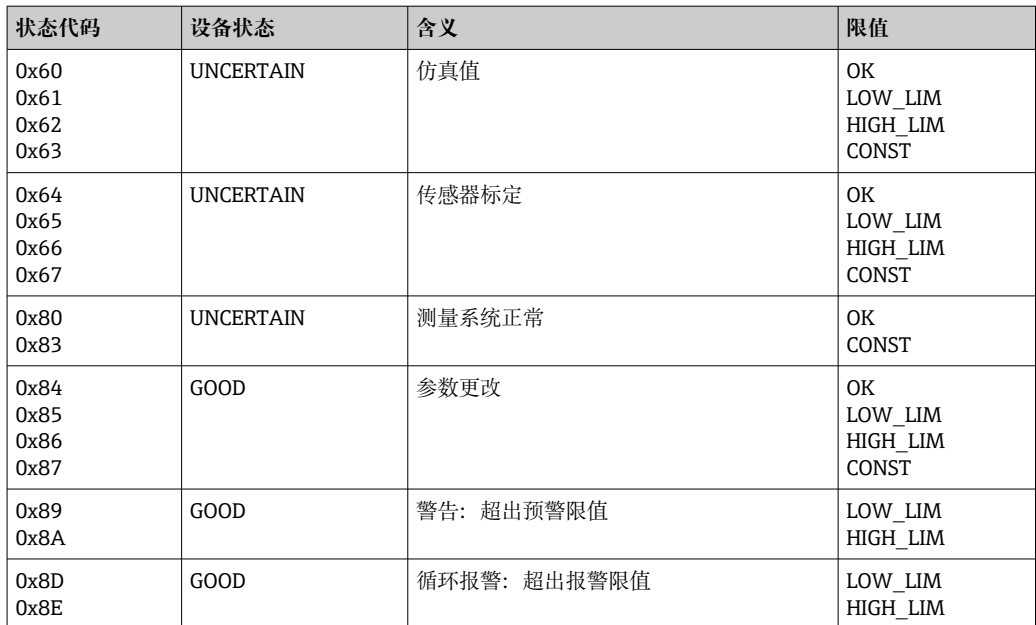

### **7.3 非循环数据交换**

非循环数据交换用于调试、维护期间的参数转移或用于显示未包含在循环数据通信中的 额外测量变量。

通常,1 类和 2 类主站连接之间存在区别。取决于变送器配置,可同时建立多个 2 类连 接。

- 使用 Smartec 时, 允许存在两个 2 类主站。这表示两个 2 类主站可以同时访问变送 器。但必须确保它们不会试图**写入**相同的数据。否则无法保证数据一致性。
- 2 类主站读取参数后,向变送器发送请求电报,指定设备地址、插槽/索引和预期记录 长度。如果请求的记录存在且长度(字节)正确,变送器将返回该记录作为响应。
- 2 类主站写入参数时, 发送变送器地址、插槽和索引、长度信息(字节) 和记录。完 成后,变送器确认该写入任务。2 类主站可以访问显示在图中的块。

#### **7.3.1 插槽/索引表格**

以下表格中列举了设备参数。可通过插槽和索引号访问这些参数。每个块都包含标准参 数、块参数和部分制造商参数。此外,还列举了 Fieldcare 中的操作菜单位置。

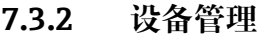

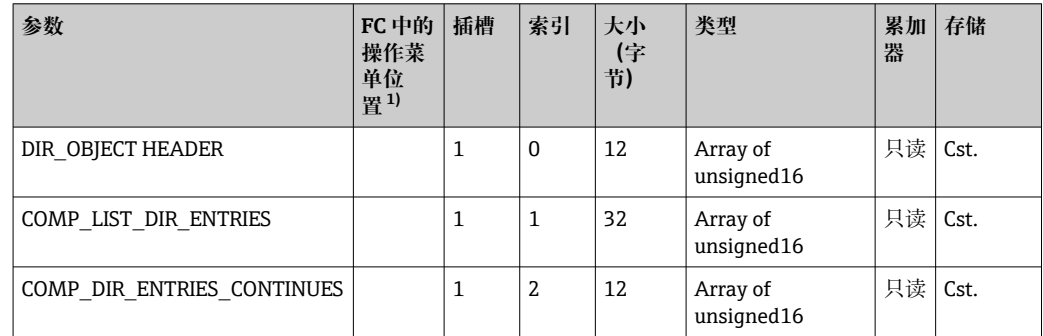

1) FC=Fieldcare

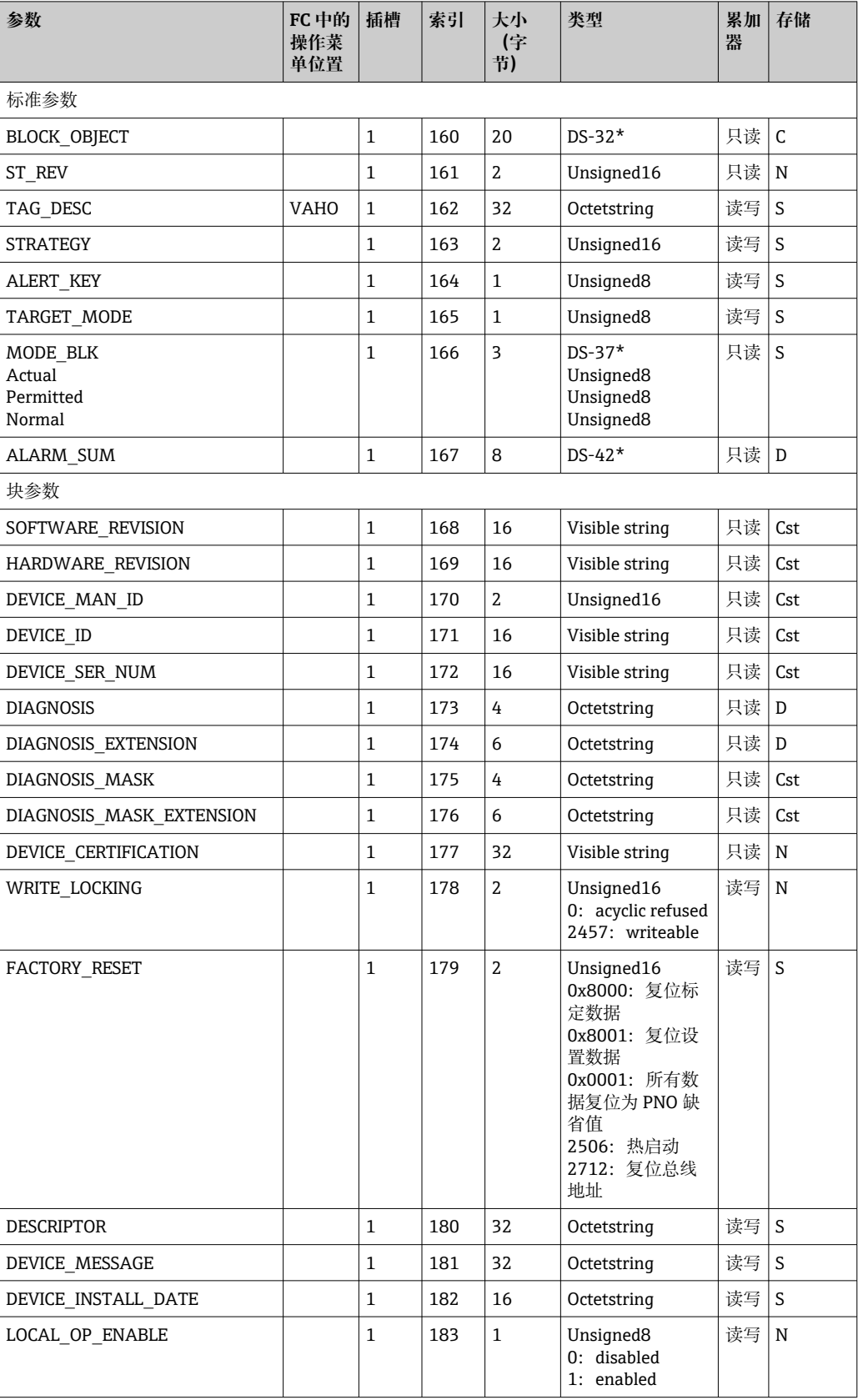

### **7.3.3 物理块**

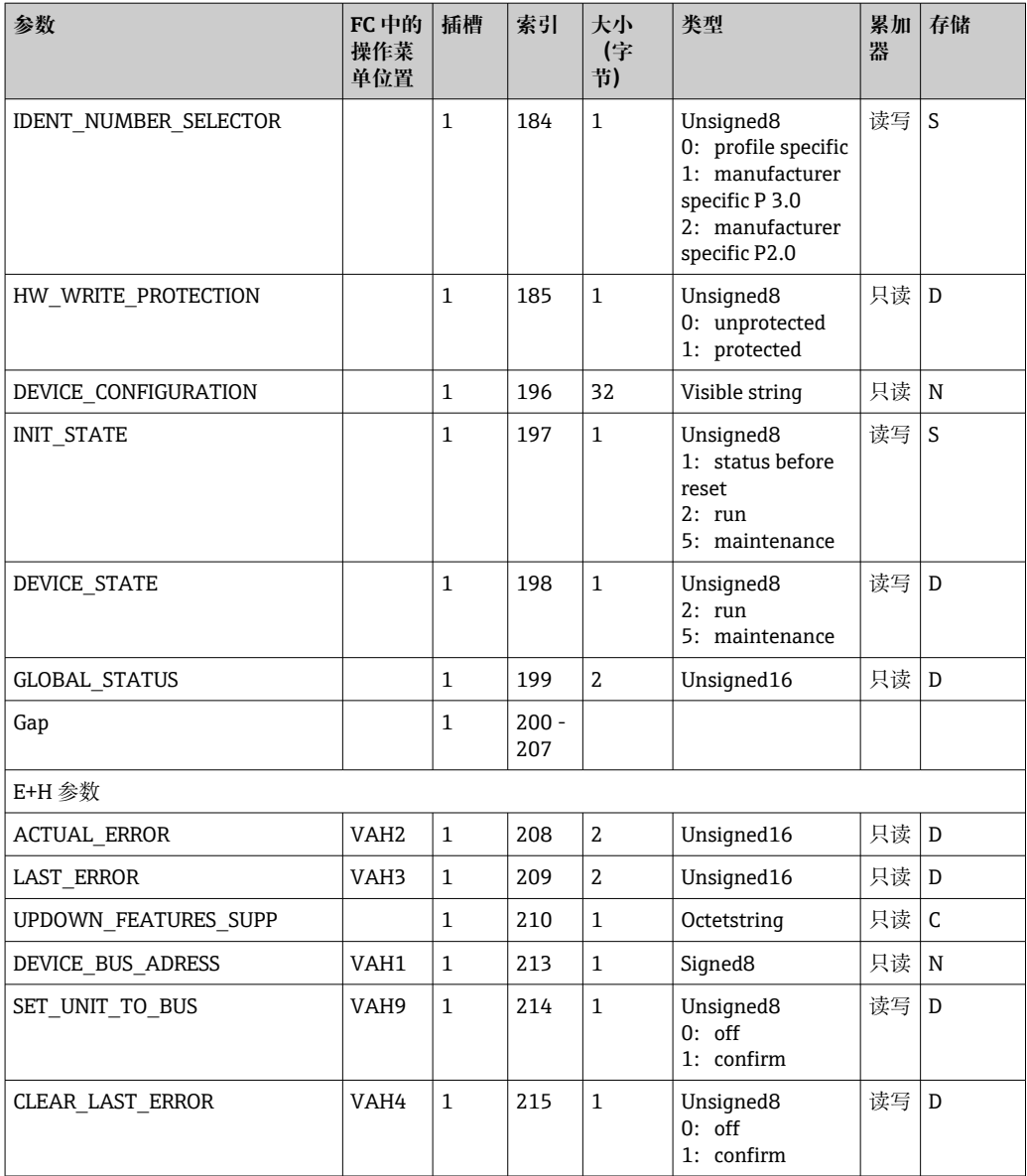

### **7.3.4 分析仪转换块**

提供两个分析仪转换块,按照以下顺序分配至插槽 1 和 2:

1. 主过程参数

2. 温度

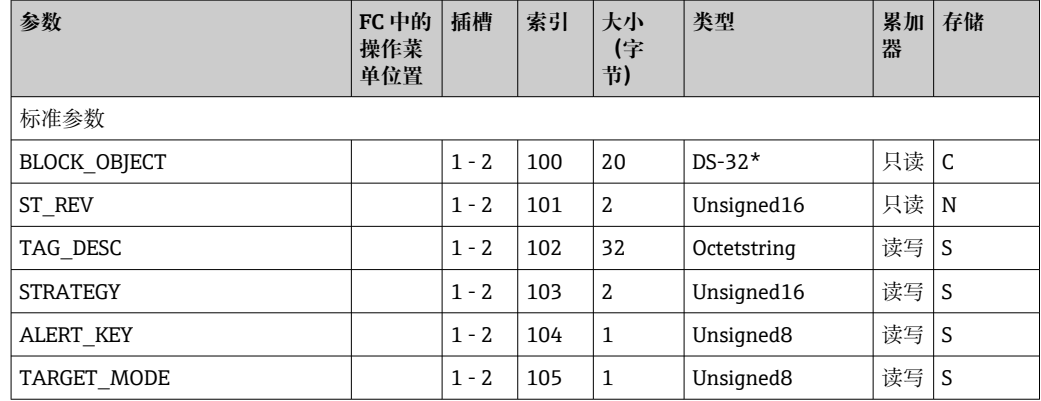

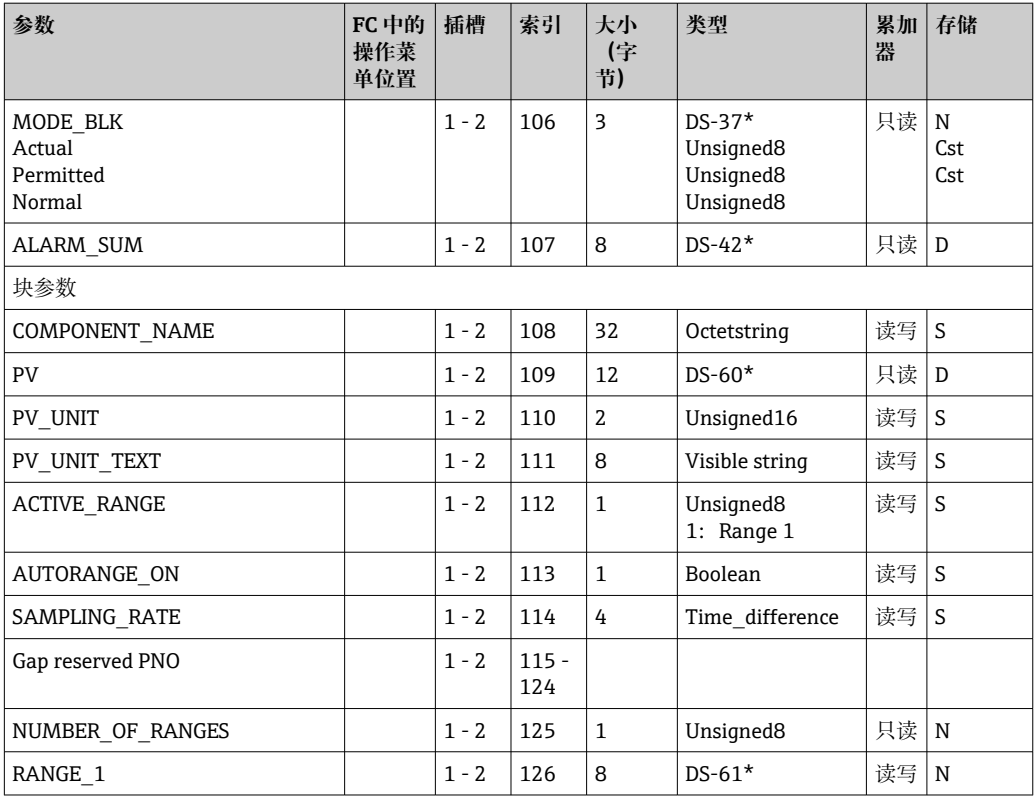

### **7.3.5 模拟量输入块**

提供两个模拟量输入块,按照以下顺序分配至插槽 1 和 2:

1. 主过程参数

2. 温度

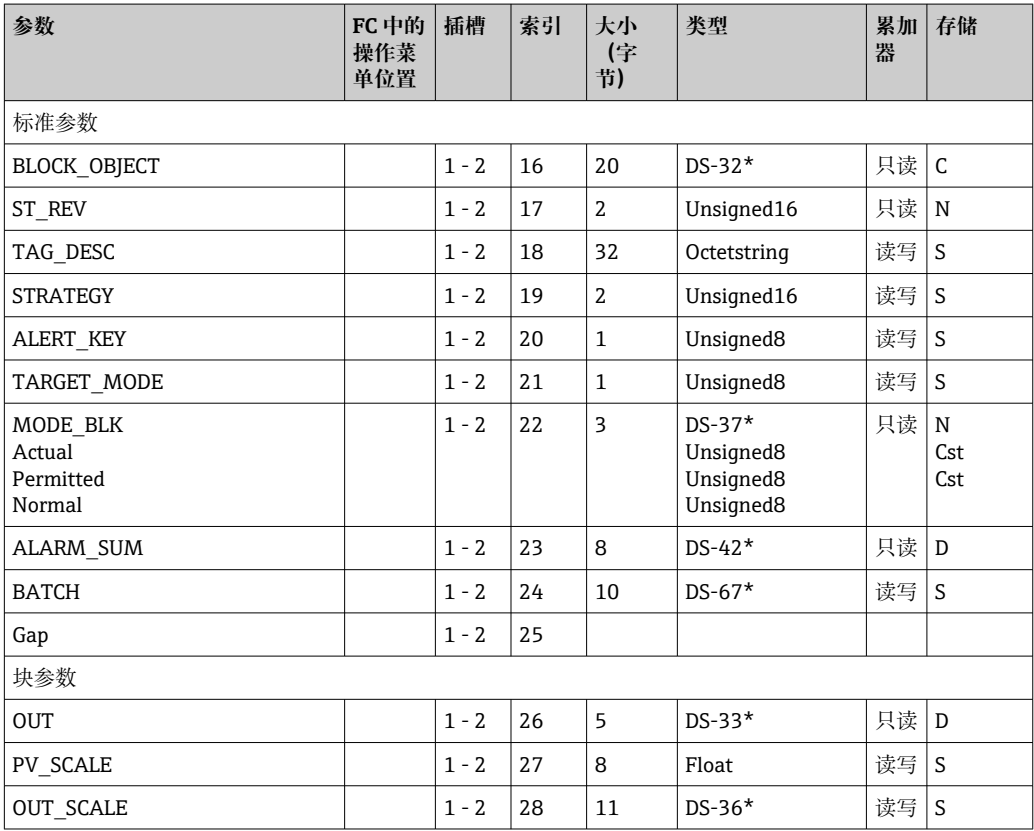

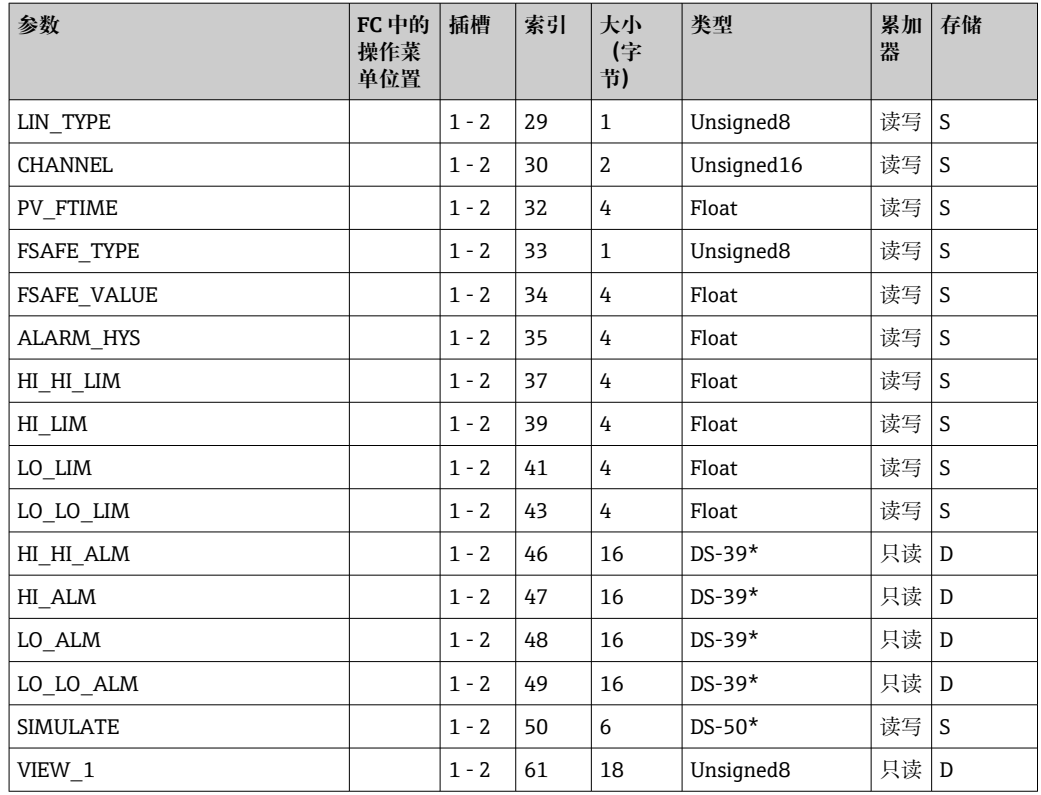

### **7.3.6 制造商参数**

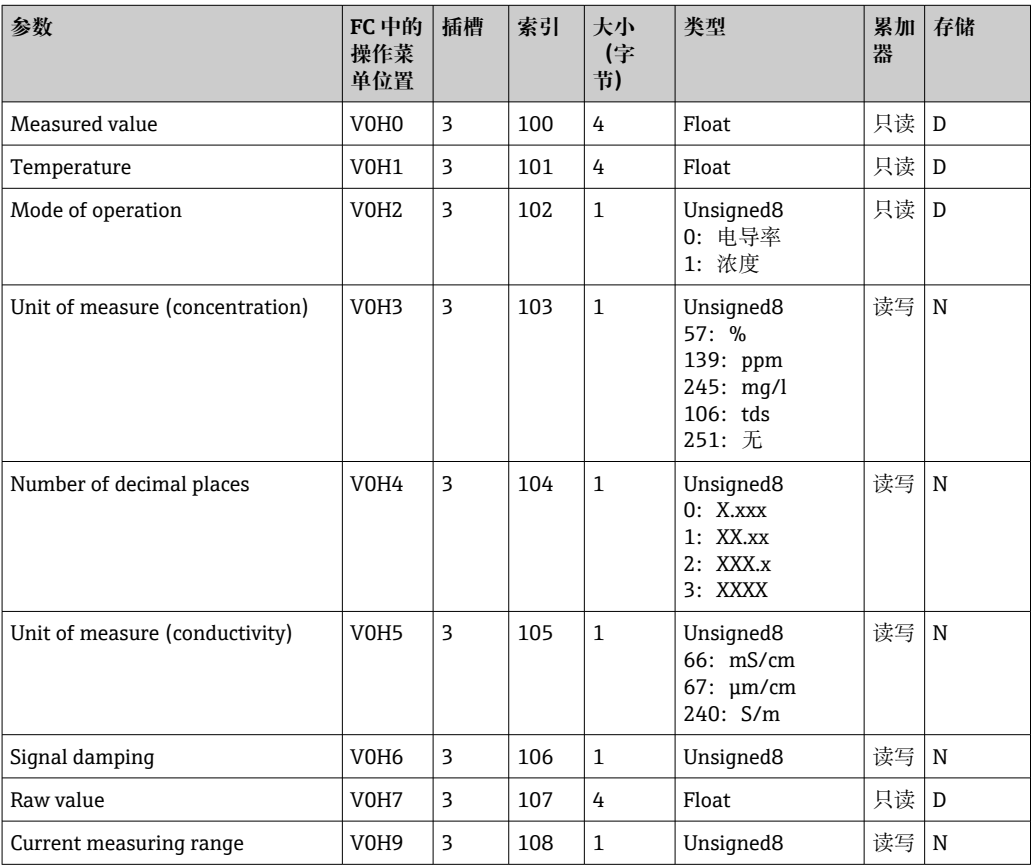

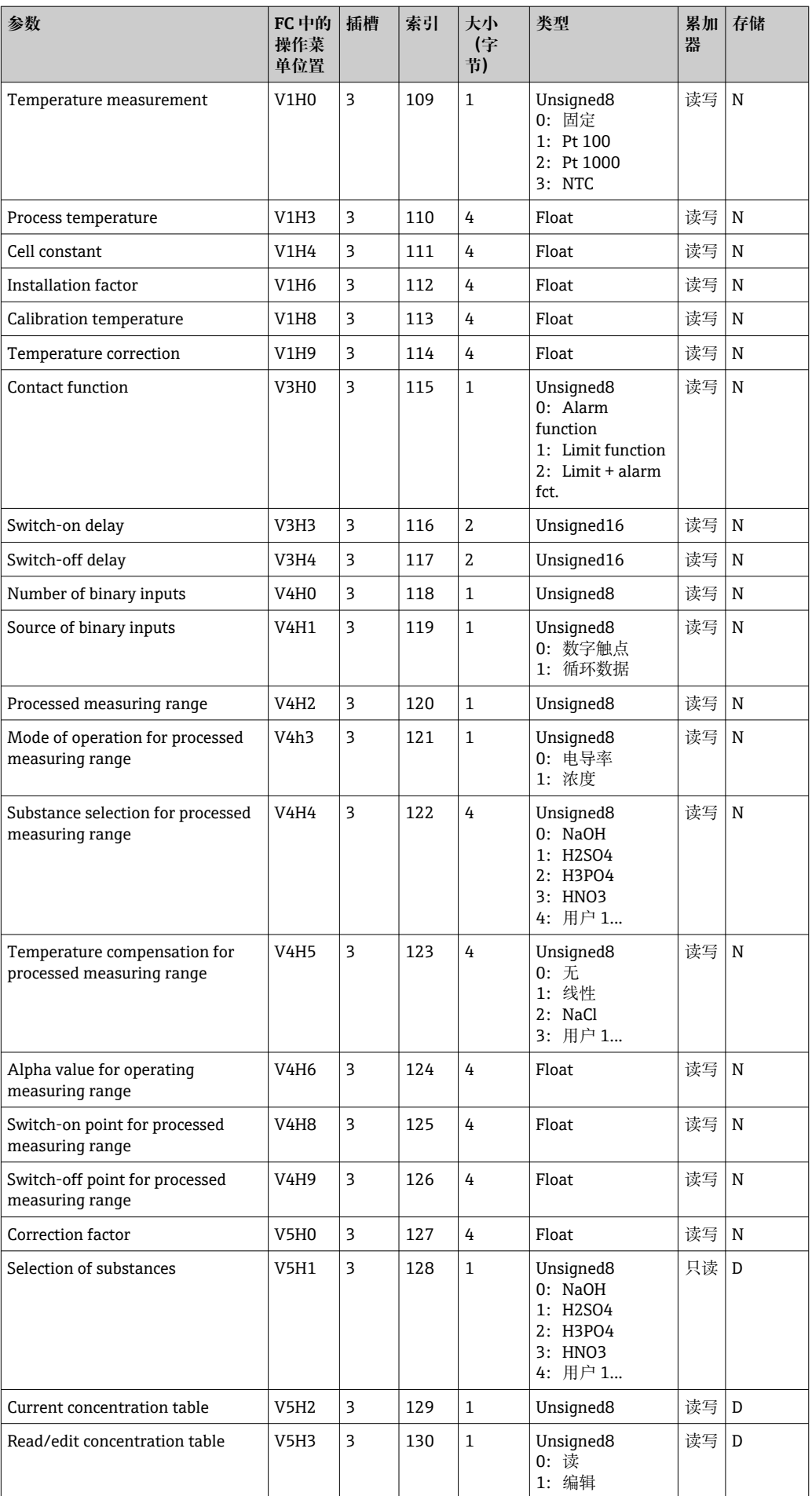

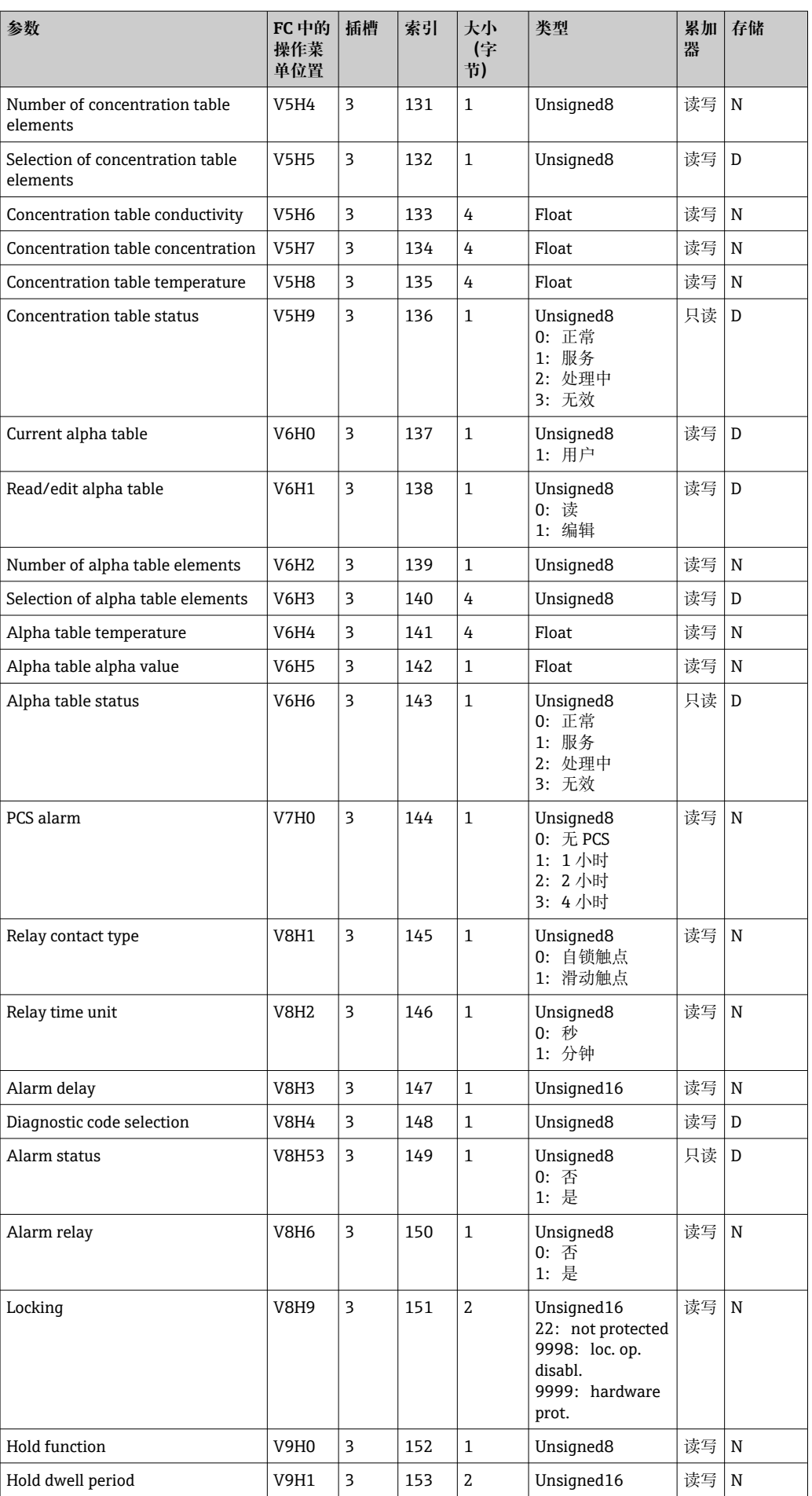

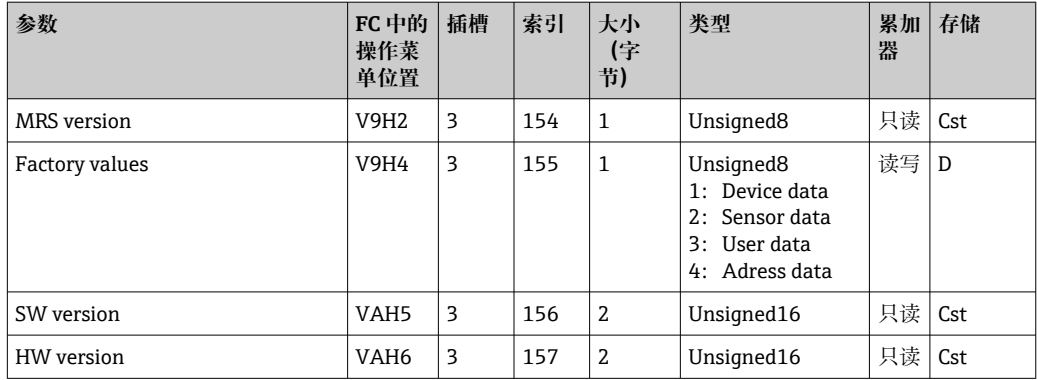

### **7.3.7 数据串**

插槽索引表中的部分数据类型(例如 DS-33)标有星号(\*)。这些数据串的结构符合 PROFIBUS 规范第 1 部分 3.0 版本的要求。如以下实例所示,数据串由多个元素组成, 这些元素也可以通过子索引寻址。

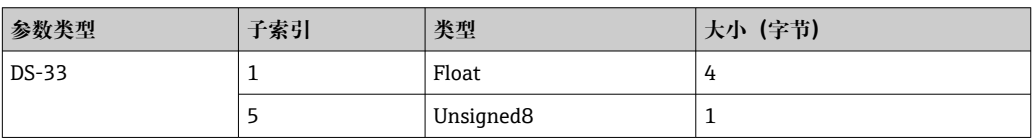

# <span id="page-30-0"></span>**8 调试**

### **8.1 功能检查**

进行测量点调试之前,确保已经完成下列最终检查:

- "安装后"检查列表
- "连接后"检查列表

### **8.2 设置设备地址**

每台 PROFIBUS 通信型设备都必须设置地址。只有地址设置正确, 控制系统才能识别变 送器。

所有设备的出厂地址设置均为 126。可以使用该地址检查设备功能和连接 PROFIBUS PA 网络。接下来,需要更改该地址以集成更多设备。

通过下列方式设置设备地址:

- 现场操作
- PROFIBUS 服务 Set\_Slave\_Add
- 设备自带的 DIL 开关
- 设备的有效地址范围为 0...125。

不通过地址 126 进行任何循环数据交换。

每个地址仅可在 PROFIBUS 网络中分配一次。

屏幕上的双箭头表示正在进行 PROFIBUS 通信。

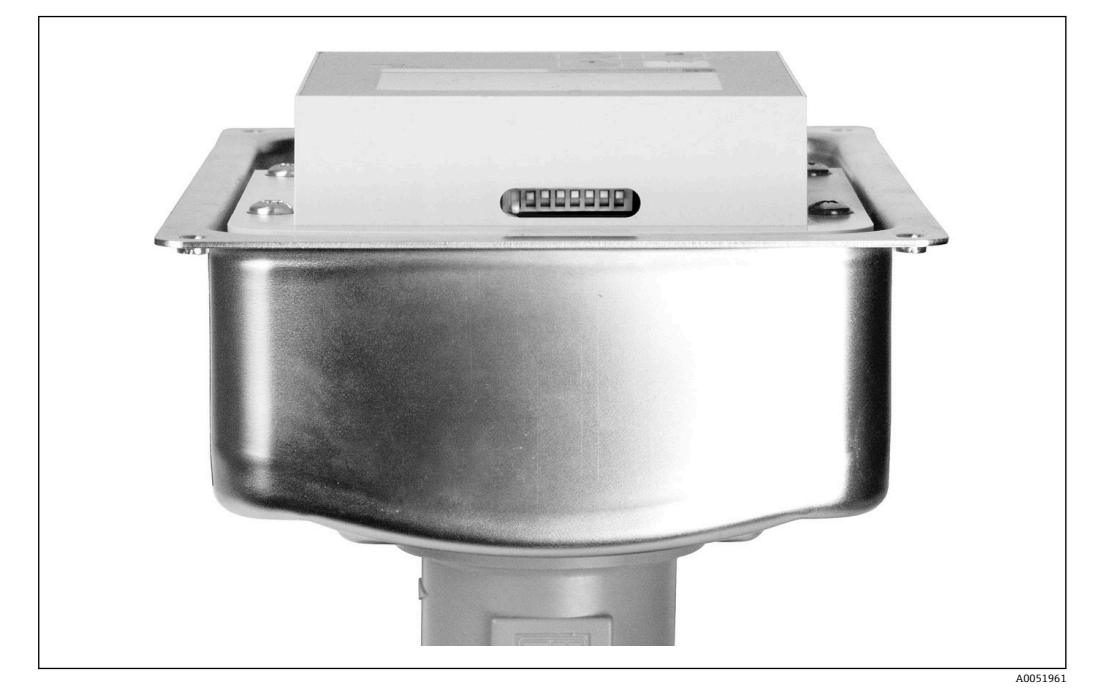

**図7 DIL** 开关在变送器中的位置(仅可在开盖状态下操作)

#### **8.2.1 使用操作菜单设置设备地址**

如果 DIL 开关 8 处于软件设置档,仅可通过软件设置地址。开关 8 出厂前已设置为 н 通过软件操作。

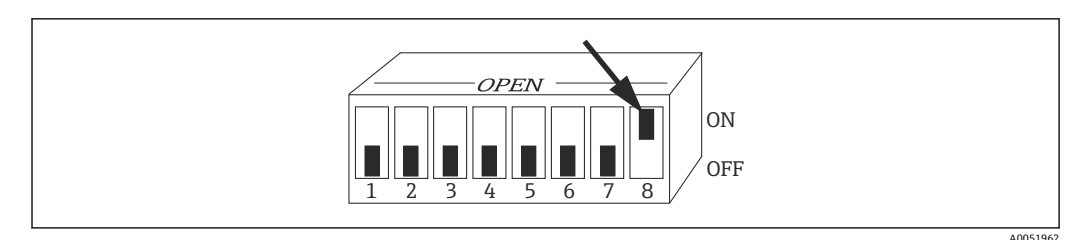

■ 8 DIL 开关 8 必须拨至 ON 才能通过软件操作。

使用 I1 菜单区域中的 INTERFACE 功能参数组设置设备地址。

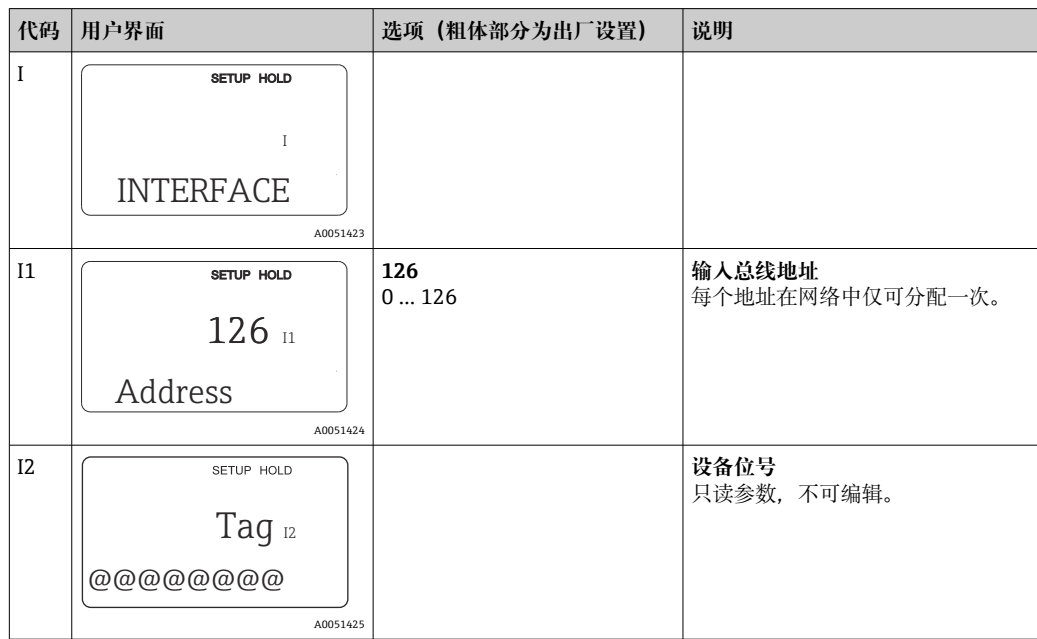

### **8.2.2 使用 PROFIBUS 通信设置设备地址**

通过 Set\_Slave\_Add 服务设置地址。

#### **8.2.3 使用 DIL 开关设置设备地址(硬件设置)**

1. 松开四个十字螺丝, 然后拆下外壳盖。DIL 开关位于显示单元上方的电子模块上。

2. 使用开关 1...7 设置设备地址(0...126)(例如:18 = 2 + 16)。

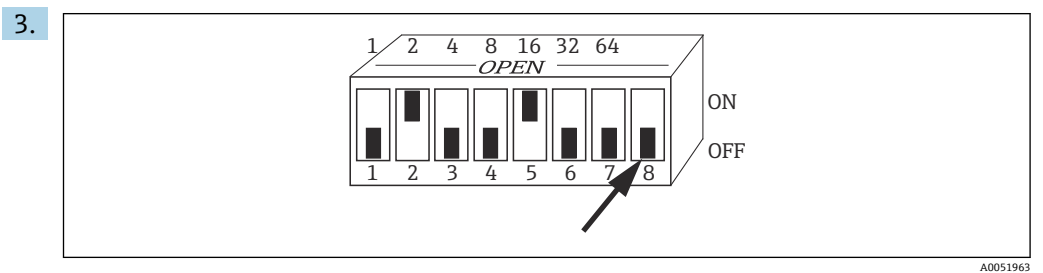

9 使用 DIL 开关设置设备地址的示意图

将开关 8 拨至 OFF。

4. 然后再次关闭外壳盖。

### <span id="page-32-0"></span>**8.3 设备主文件**

需要使用设备主文件(GSD)设置 PROFIBUS DP 网络。GSD 文件(一种简单文本文件) 描述的信息包括:设备支持的数据传输速率、PLC 从设备接收的数字信息以及接收格式 等。

PPROFIBUS 用户组织 (PNO) 为每台设备分配了一个 ID 号。而 GSD 文件的名称正是 源自此 ID 号。Endress+Hauser 的 ID 号以制造商 ID"15xx"开头。为了便于分类和清 晰识别每个 GSD 文件, Endress+Hauser 采用下列 GSD 命名规则:

EH3x15xx

EH = Endress+Hauser

3 = Profile 版本号

 $x = f$ 扩展 ID

15xx = ID 묵

#### **8.3.1 设备主文件的类型**

‣ 进行设置前,确定操作系统所需的 GSD 文件。 ► 可通过 2 类主站更改设置 (进入物理块参数"Ident Number Selector") 。

通常提供以下具备不同功能的设备主文件:

- **制造商 GSD 文件,带 Profile 3.0 功能:** GSD 文件确保现场设备发挥完整功能。因此可以使用设备过程参数和功能。 • **制造商 GSD 文件,带 Profile 2.0 功能:**
- GSD 文件确保循环数据向后兼容带 Profile 2.0 功能的 Smartec 变送器。这表示在使用 具备 Profile 2.0 功能的 Smartec 变送器的工厂中, 也可使用具备 Profile 3.0 功能的 Smartec 变送器。
- **Profile GSD 文件:** 使用 Profile GSD 文件进行系统设置时,可以替换不同制造商生产的设备。但循环过程 参数必须遵循相同顺序。

**实例:**

Smartec 变送器支持 Profile GSD 文件 **PA139750.gsd**(IEC 61158-2)。GSD 文件中包 含 AI 块。AI 块始终分配给下列测量变量:

AI 1 = Main Process Value

AI 2 = Temperature

这样可以确保首个测量变量与第三方现场设备保持一致。

### **8.3.2 Smartec 设备主文件(GSD)**

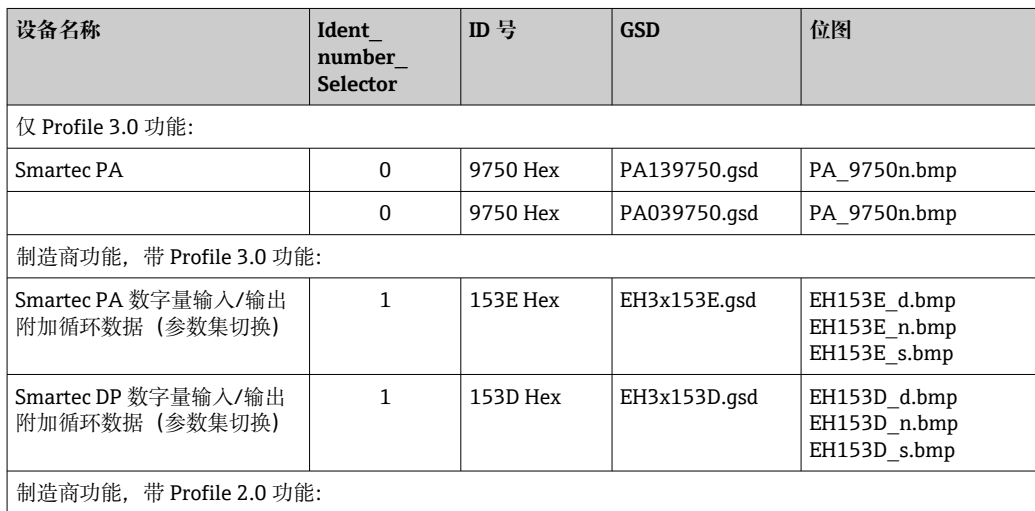

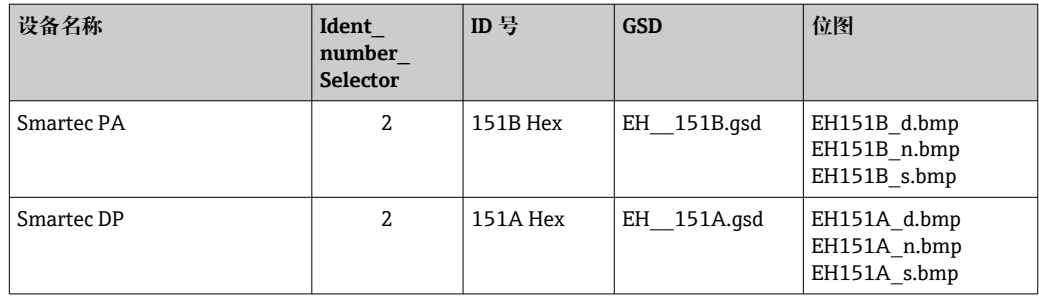

登陆以下网站获取所有 Endress+Hauser 设备的 GSD 文件:

- [www.endress.com](https://www.endress.com)
- [www.profibus.com](https://www.profibus.com)

#### **8.3.3 Endress+Hauser GSD 文件的内容结构**

对于带 PROFIBUS 接口的 Endress+Hauser 变送器, 可以接收 exe 文件, 其中包含设置 所需的所有文件。文件自动解压时将创建以下结构:

变送器的测量参数位于顶层。其下层分别有:

• **Revision x.xx** 文件夹:

该名称表示特殊的设备版本号。相应子目录 **BMP** 和 **DIB** 分别包含设备位图。

- **GSD** 文件夹
- **Info** 文件夹:

设备软件中关于变送器以及任何相互关系的信息。

▶ 进行设置前, 请认真阅读 Info 文件夹中的信息。

#### **8.3.4 使用设备主文件(GSD)**

必须将 GSD 文件集成至自动化系统中。取决于所用软件, 可将 GSD 文件复制到程序目 录中,也可通过组态设置软件中的导入功能将 GSD 文件读入数据库中。

**实例:**

PLC Siemens S7-300/400,安装有 Siemens STEP 7 组态设置软件

1. 将文件复制到子目录:**...\ siemens \ step7 \ s7data \ gsd**。

2. 将位图文件上传到目录:**...\ siemens \ step7 \ s7data \ nsbmp**。

位图文件也属于 GSD 文件。其通过图形化方式展示测量点。

如需了解其他组态设置软件中的正确目录,请咨询 PLC 制造商。I - 1

# **9 诊断和故障排除**

# **9.1 系统错误信息**

从设备错误中生成 DIAGNOSIS 和 DIAGNOSIS\_EXTENSION 参数。

<span id="page-34-0"></span>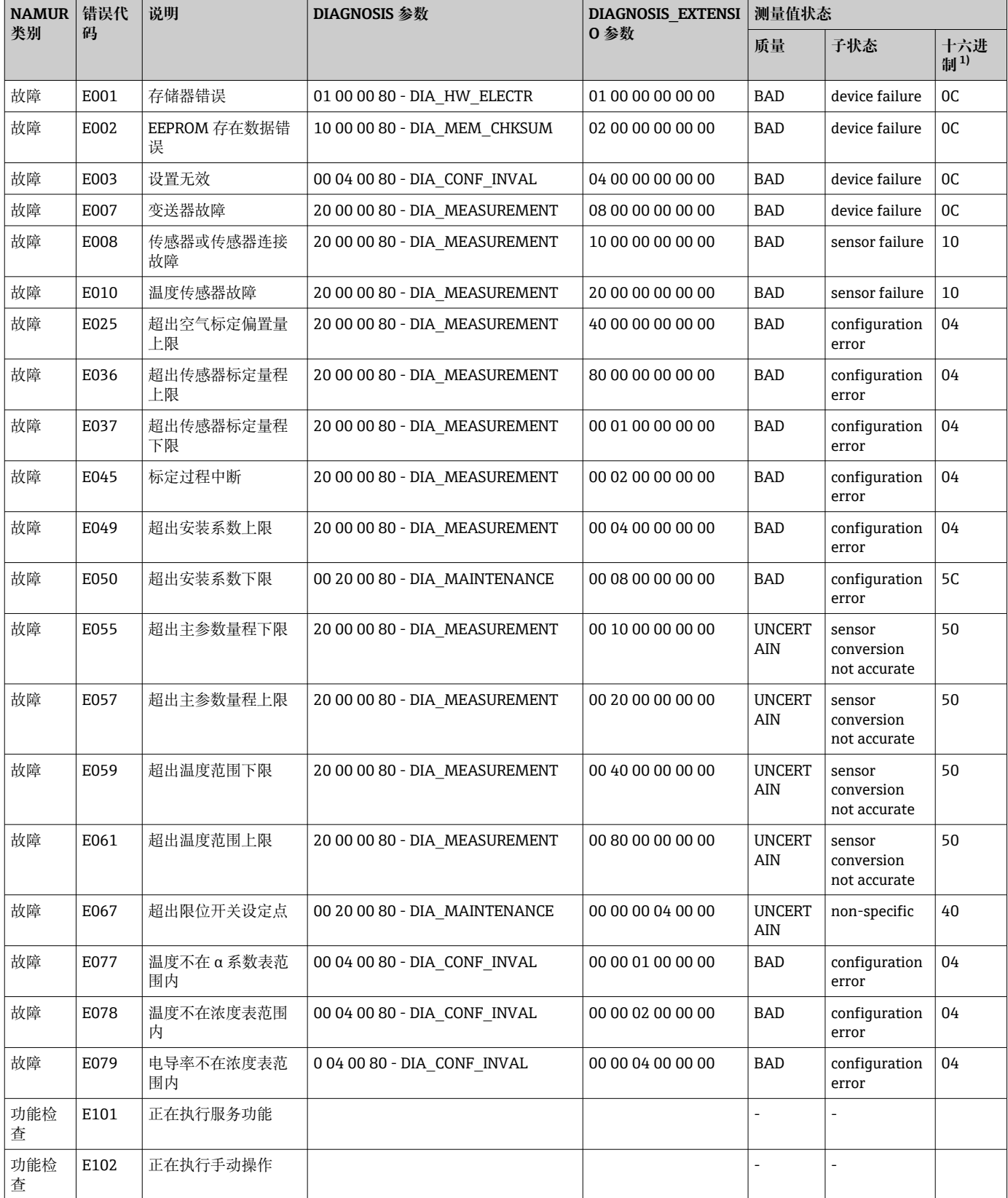

<span id="page-35-0"></span>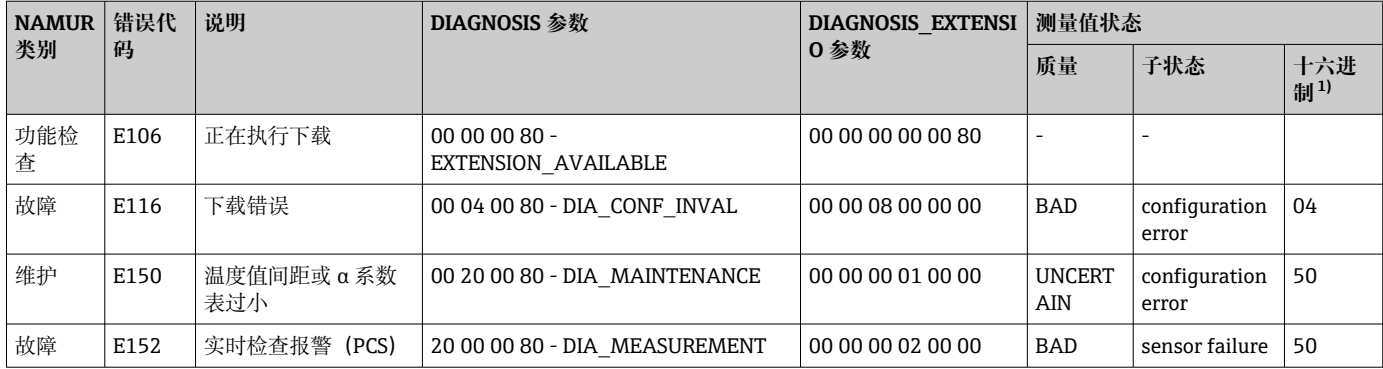

1) 取决于限制位状态,添加 00...03。

# **9.2 过程错误和设备错误**

Smartec CLD132《操作手册》,BA00207C

Smartec CLD134《操作手册》,BA00401C

# <span id="page-36-0"></span>**10 通信专用附件**

### **M12 现场总线连接头套件**

- 四针金属连接头,安装在变送器上
- 连接接线盒或电缆插槽
- 150 mm (5.91 in)电缆长度
- 订货号: 51502184

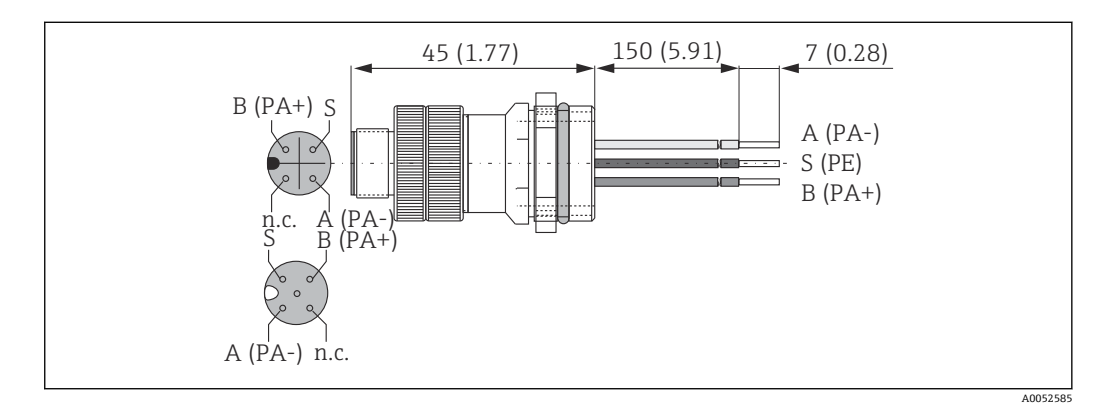

#### **FieldCare SFE500**

- 通用工具,用于现场设备的组态配置和管理
- 提供完整的认证 DTM (设备类型管理器)库, 用于操作 Endress+Hauser 现场设备
- 订购信息参见产品选型表
- www.endress.com/sfe500

# <span id="page-37-0"></span>**11 通信规范参数**

## **11.1 PROFIBUS PA**

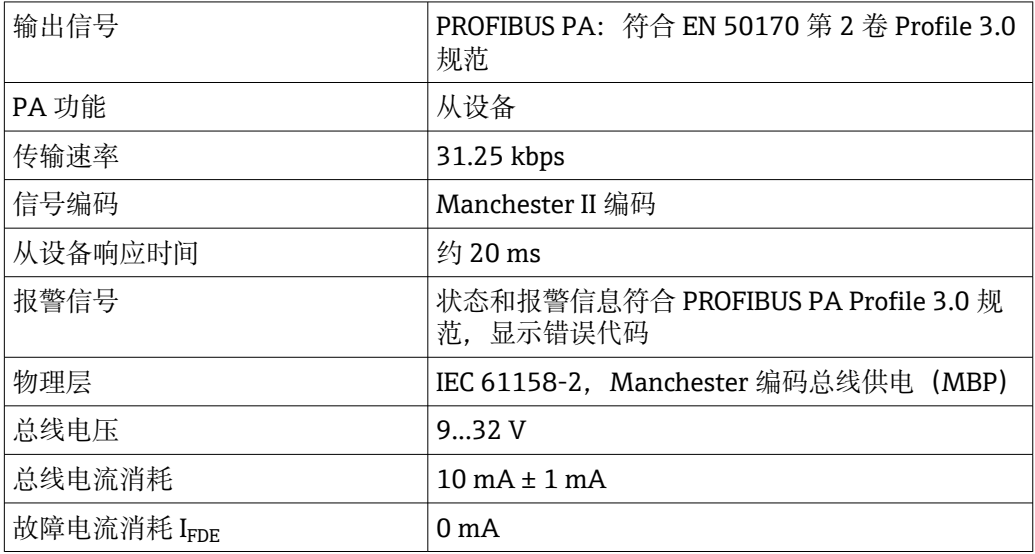

# **11.2 PROFIBUS DP**

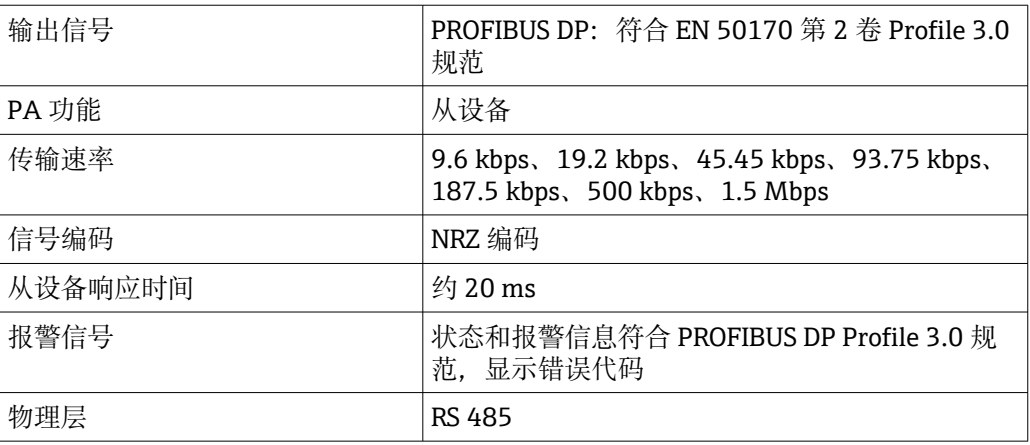

# **11.3 人机界面**

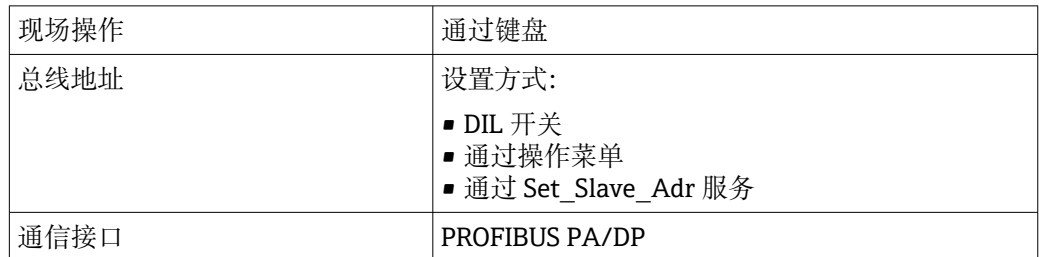

# <span id="page-38-0"></span>**11.4 标准和指南**

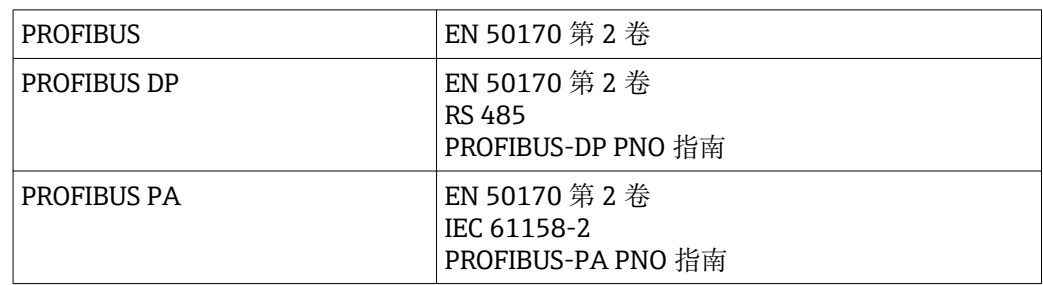

# <span id="page-39-0"></span>索引

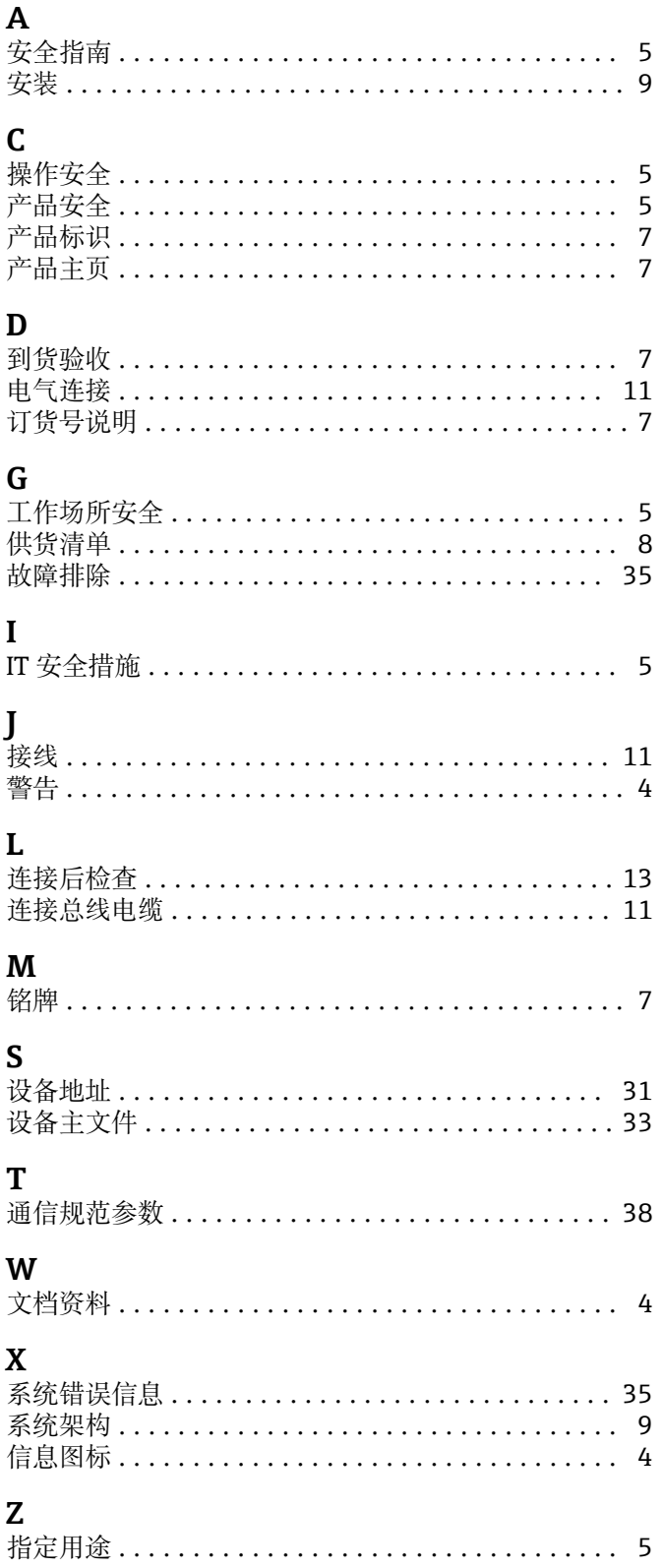

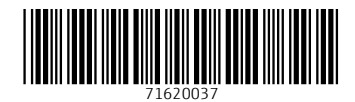

www.addresses.endress.com

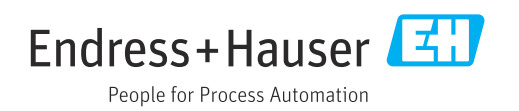